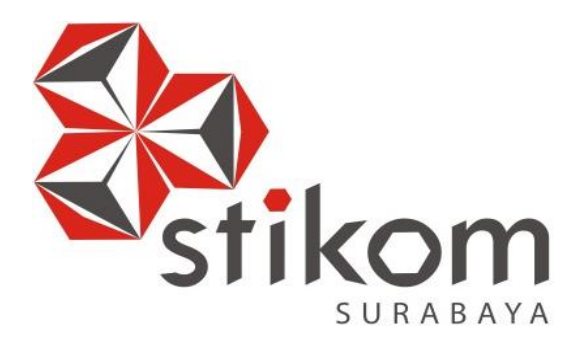

## **LAPORAN KERJA PRAKTIK**

**PENERAPAN HMI PADA INDUSTRI ROKOK TRESNO PT. BENTOEL GROUP MENGGUNAKAN APLIKASI TIA PORTAL**

**INSTITUT BISNIS** 

**DAN INFORMATIKA** 

SURABAYA

**KERJA PRAKTIK**

**Program Studi S1 Sistem Komputer**

**Oleh: MOH. NASIR 15410200006**

# **PENERAPAN HMI PADA INDUSTRI ROKOK TRESNO PT. BENTOEL GROUP MENGGUNAKAN APLIKASI TIA PORTAL**

## **KERJA PRAKTIK**

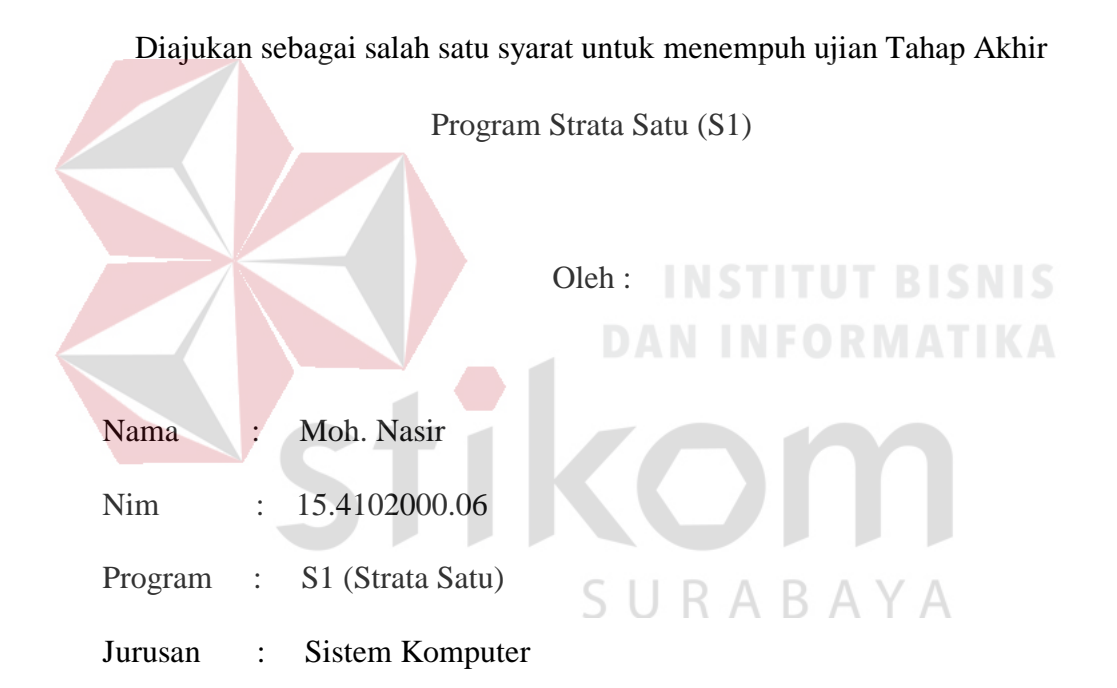

## **FAKULTAS TEKNOLOGI DAN INFORMATIKA**

## **INSTITUT BISNIS DAN INFORMATIKA STIKOM SURABAYA**

**2018**

#### **LAPORAN KERJA PRAKTIK**

## <span id="page-2-0"></span>PENERAPAN HMI PADA INDUSTRI ROKOK TRESNO PT. BENTOEL GROUP MENGGUNAKAN APLIKASI TIA PORTAL

Laporan Kerja Praktik oleh

Moh. Nasir

NIM: 15410200006

Telah diperiksa, diuji dan disetujui

Surabaya, 15 Desember 2018

Penyelia

R M

**IKA** 

Disetujui :

Pembimbing

 $l$ wb

Harianto, S.Kom., M.Eng. NIDN. 0722087701

**Sulih Ganjar Lanturno** NIP. 13.09.2028

 $M$ engetahui:  $\cup$  R A B A Y A Ketua Program Studi S1 Sistem Komputer KULTAS TEKNOLO  $\circ$ n URAB

Pauladie Susanto, S.Kom., M.T.

NIDN 0729047501

## **"Man Jadda Wajadda".**

*~* Moh. Nasir *~*

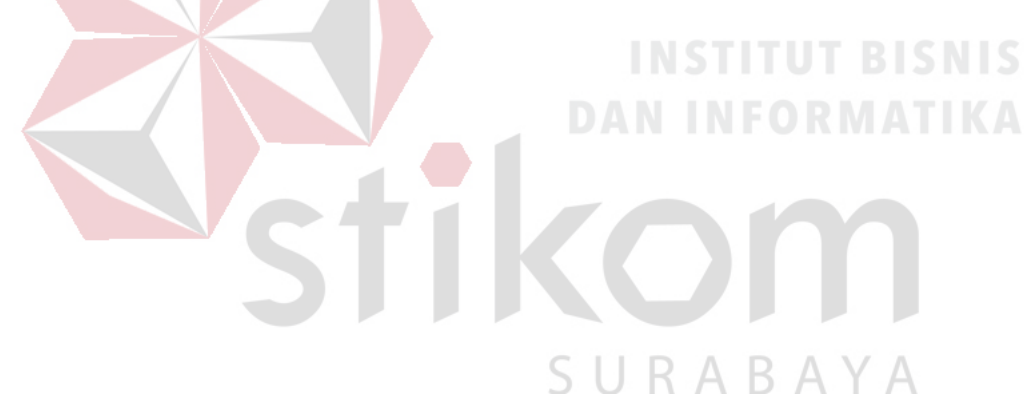

## **Kupersembahkan Kepada**

## **ALLAH SWT**

**Ibu, Bapak dan semua keluarga tercinta,**

**Yang selalu mendukung, memotivasi dan menyisipkan nama saya dalam** 

**doa-doa terbaiknya.**

**Beserta semua orang yang selalu membantu, mendukung dan memotivasi** 

**agar tetap berusaha menjadi lebih baik.**

SURABAYA

#### **SURAT PERNYATAAN**

#### PERSETUJUAN PUBLIKASI DAN KEASLIAN KARYA ILMIAH

Sebagai mahasiswa Institut Bisnis dan Informatika Stikom Surabaya, saya:

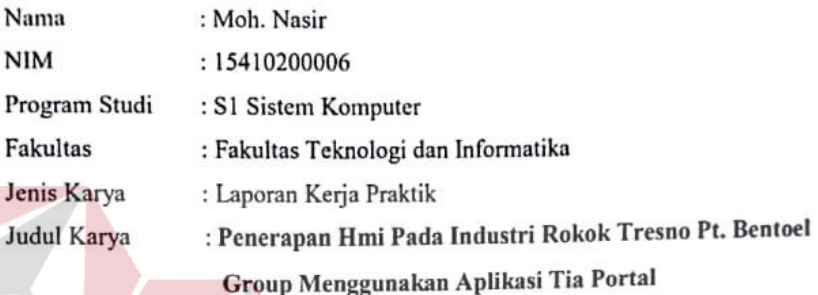

Menyatakan dengan sesungguhnya bahwa:

- Demi pengembangan Ilmu Pengetahuan, Teknologi Seni, saya dan 1. menyetujui memberikan kepada Institut Bisnis dan Informatika Stikom Surabaya Hak Bebas Royalti Non Eksklusif (Non-Exclusive Royalty Free Right) atas seluruh isi/ sebagian karya ilmiah saya tersebut diatas untuk disimpan, dialihkan dan dikelola dalam bentuk pangkalan data (database) untuk selanjutnya didistribusikan demi kepentingan akademis dengan tetap mencantuman nama saya sebagai penulis sebagai pemilik hak cipta.
- 2. Karya tersebut di atas adalah karya asli saya, bukan plagiat baik sebagian maupun keseluruhan. Kutipan, karya atau pendapat orang lain yang ada dalam karya ilmiah ini adalah semata hanya rujukan yang dicantumkan dalam Daftar Pustaka saya.
- 3. Apabila dikemudian hari ditemukan dan terbukti terdapat tindakan plagiat pada karya ilmiah ini, maka saya bersedia untuk menerima pencabutan terhadap gelar kesarjanaan yang telah diberikan kepada saya.

Demikian surat pernyataan ini saya buat dengan sebenarnya.

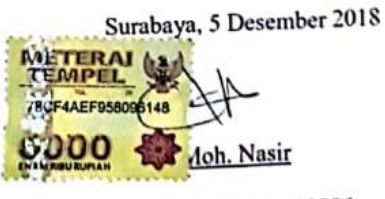

NIM: 15410200006

#### **ABSTRAK**

Pengemasan tembakau pada rokok merupakan sebuah merupakan [sistem](https://id.wikipedia.org/wiki/Sistem) yang terkoordinasi untuk menyiapkan menjadi siap untuk dikemas menjadi batang rokok supaya dapat d[idistribusikan,](https://id.wikipedia.org/wiki/Distribusi) disimpan, dijual, dan dipakai. Di samping itu pengemasan berfungsi untuk menempatkan suatu hasil [pengolahan](https://id.wikipedia.org/w/index.php?title=Pengolahan&action=edit&redlink=1) atau produk [industri](https://id.wikipedia.org/wiki/Industri) agar mempunyai bentuk-bentuk yang memudahkan dalam [penyimpanan,](https://id.wikipedia.org/w/index.php?title=Penyimpanan&action=edit&redlink=1) pengangkutan dan [distribusi.](https://id.wikipedia.org/wiki/Distribusi) Dari segi promosi wadah atau pembungkus berfungsi sebagai perangsang atau daya tarik pembeli. Karena itu bentuk, warna dan dekorasi dari kemasan perlu diperhatikan dalam perencanaannya.

Pengemasan tembakau pada rokok ini bisa dikontrol melalui *programable logic control* (PLC)karena kelebihan PLC yang dapat mencakup system yang luas dan memiliki kelebihan untuk menggunakan banyak sensor dalam satu controller seperti motor AC, Valve, sensor pH, sensor metal, dan lain-lain. Kelebihan lain dari dari plc karena memiliki antar muka yang terintegrasi seperti HMI ( *human machine interface* ) untuk membantu user dalam pengawasan. Karena terintegrasi pada PLC maka HMI dapat memantau kondisi sistem dilapangan secara *real time* seperti pengawan jaringan power 3 phasa, jaringan *Biochemical Oxygen Demand*, jaringan filter limbah yang memiliki potensi bahaya jika harus diawasi secara langsungoleh manusia. Untuk itu HMI selain untuk jembatan antara manusia dengan sistem juga berfungsi untuk memudahkan pengawasan terhadap sistem.

*Kata Kunci : Pengemasan, programable logic controller, human machine interface.*

## kata pengantar

<span id="page-7-0"></span>Puji syukur saya panjatkan kepada Tuhan Yang Maha Esa atas segala rahmat yang telah diberikan - Nya, sehingga penulis dapat menyelesaikan Laporan Kerja Praktik ini. Penulisan Laporan ini adalah sebagai salah satu syarat Menempuh Tugas Akhir pada Program Studi S1 Sistem Komputer Institut Bisnis dan Informatika Stikom Surabaya.

Dalam usaha menyelesaikan penulisan Laporan Kerja Praktik ini penulis banyak mendapat bantuan dari berbagai pihak baik moral maupun materi. Oleh karena itu penulis mengucapkan terima kasih dan penghargaan setinggi - tingginya kepada :

- 1. Allah SWT, karena dengan rahmatnya dan hidayahnya penulis dapat menyelesaikan Laporan Kerja Praktik ini.
- 2. Orang Tua dan Saudara-saudara saya tercinta yang telah memberikan dorongan dan bantuan baik moral maupun materi sehingga penulis dapat menempuh dan menyelesaikan Kerja Praktik maupun laporan ini.
- 3. PT.YEIKUMA atas segala kesempatan, pengalaman kerja yang telah diberikan kepada penulis selama melaksanakan Kerja Praktik.
- 4. Kepada Bapak Sulih Ganjar Lanturno, selaku penyelia. Terima kasih atas bimbingan yang diberikan sehingga penulis dapat melaksanakan Kerja Praktik di PT.YEIKUMA.
- 5. Kepada Pauladie Susanto, S.Kom., M.T. selaku Ketua Program Studi Sistem Komputer Surabaya atas ijin yang diberikan untuk melaksanakan Kerja Praktik di PT.YEIKUMA.
- 6. Kepada Harianto, S.Kom., M.Eng. selaku pembimbing saya sehingga dapat menyelesaikan laporan Kerja Praktik.
- 7. Bapak Wahju Priastoto selaku Koordinator Kerja Praktek di Institut Bisnis dan Informatika Stikom Surabaya. terima kasih atas bantuan yang telah diberikan
- 8. Teman-teman seperjuangan SK angkatan '15 dan semua pihak yang terlibat namun tidak dapat penulis sebutkan satu persatu atas bantuan dan dukungannya.
- 9. Rekan-rekan komunitas Stikom Cyber Robotik dalam memberikan semangat serta dorongan kepada penulis untuk menyelesaikan laporan kerja praktik.

Penulis berharap semoga laporan ini dapat berguna dan bermanfaat untuk menambah wawasan bagi pembacanya. Penulis juga menyadari dalam penulisan laporan ini banyak terdapat kekurangan. Oleh karena itu penulis sangat mengharapkan saran dan kritik untuk memperbaiki kekurangan dan berusaha untuk SURABAYA lebih baik lagi.

Surabaya, ………………2018

Moh. Nasir

## Daftar isi

<span id="page-9-0"></span>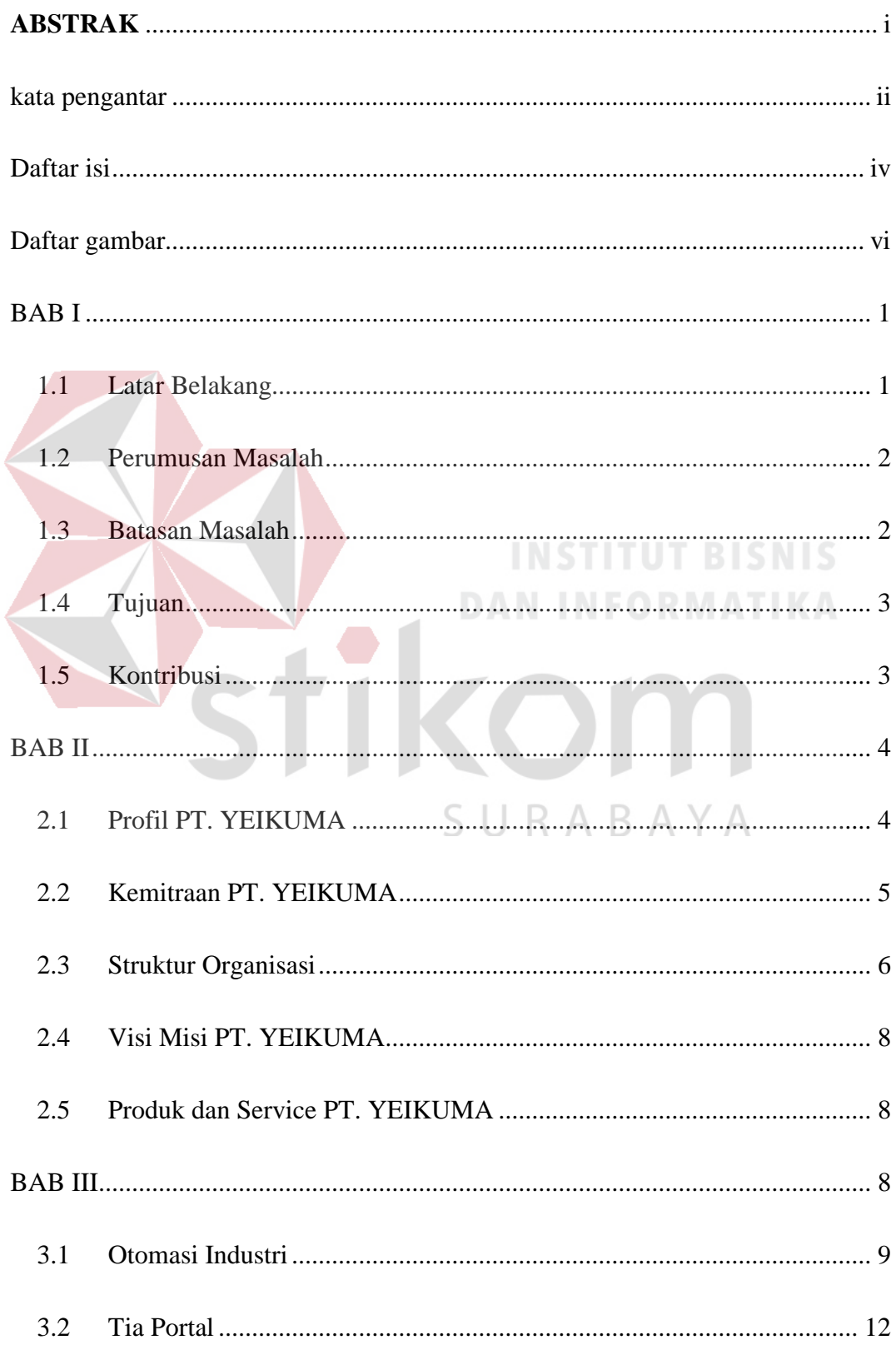

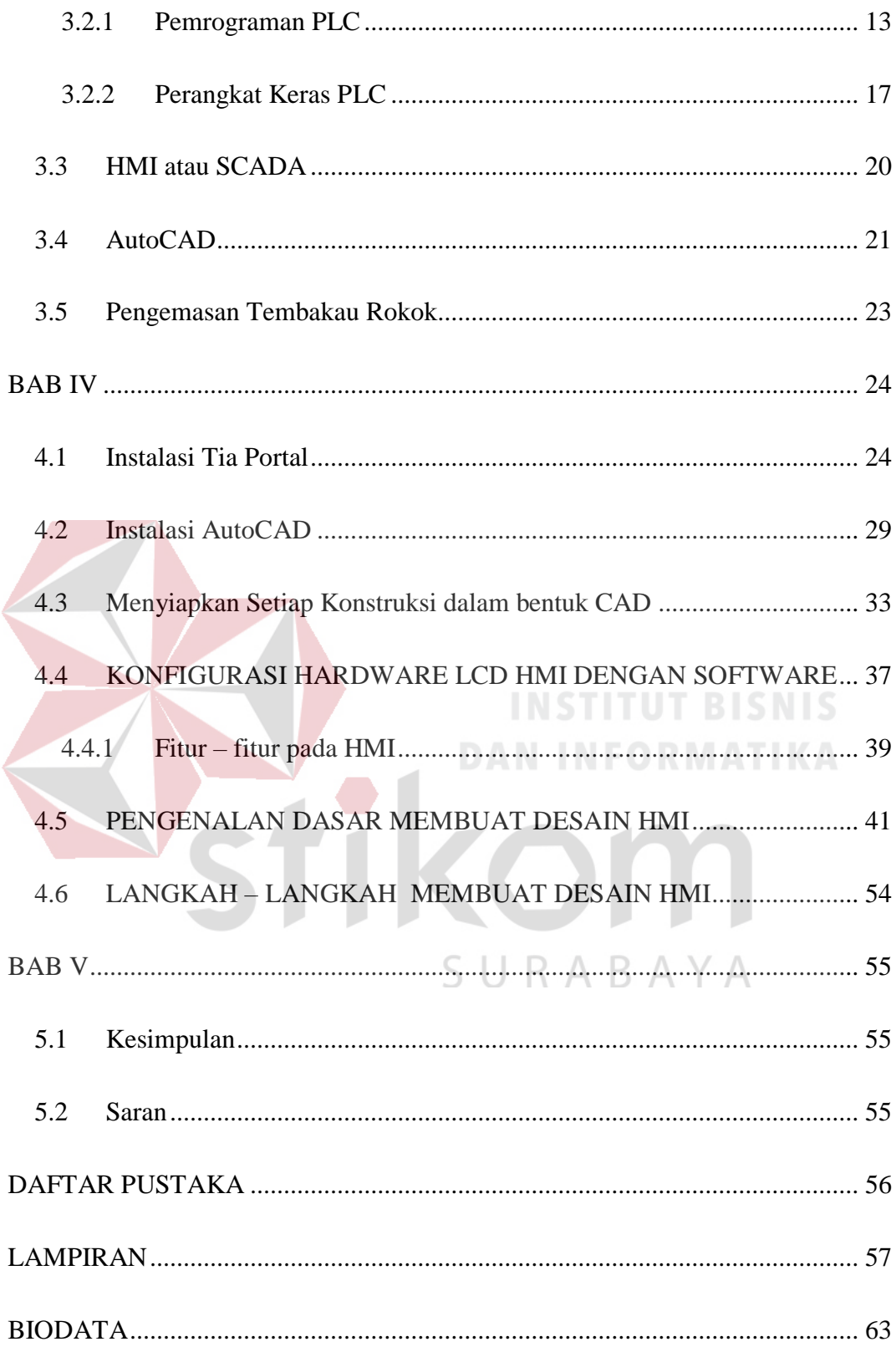

## Daftar gambar

<span id="page-11-0"></span>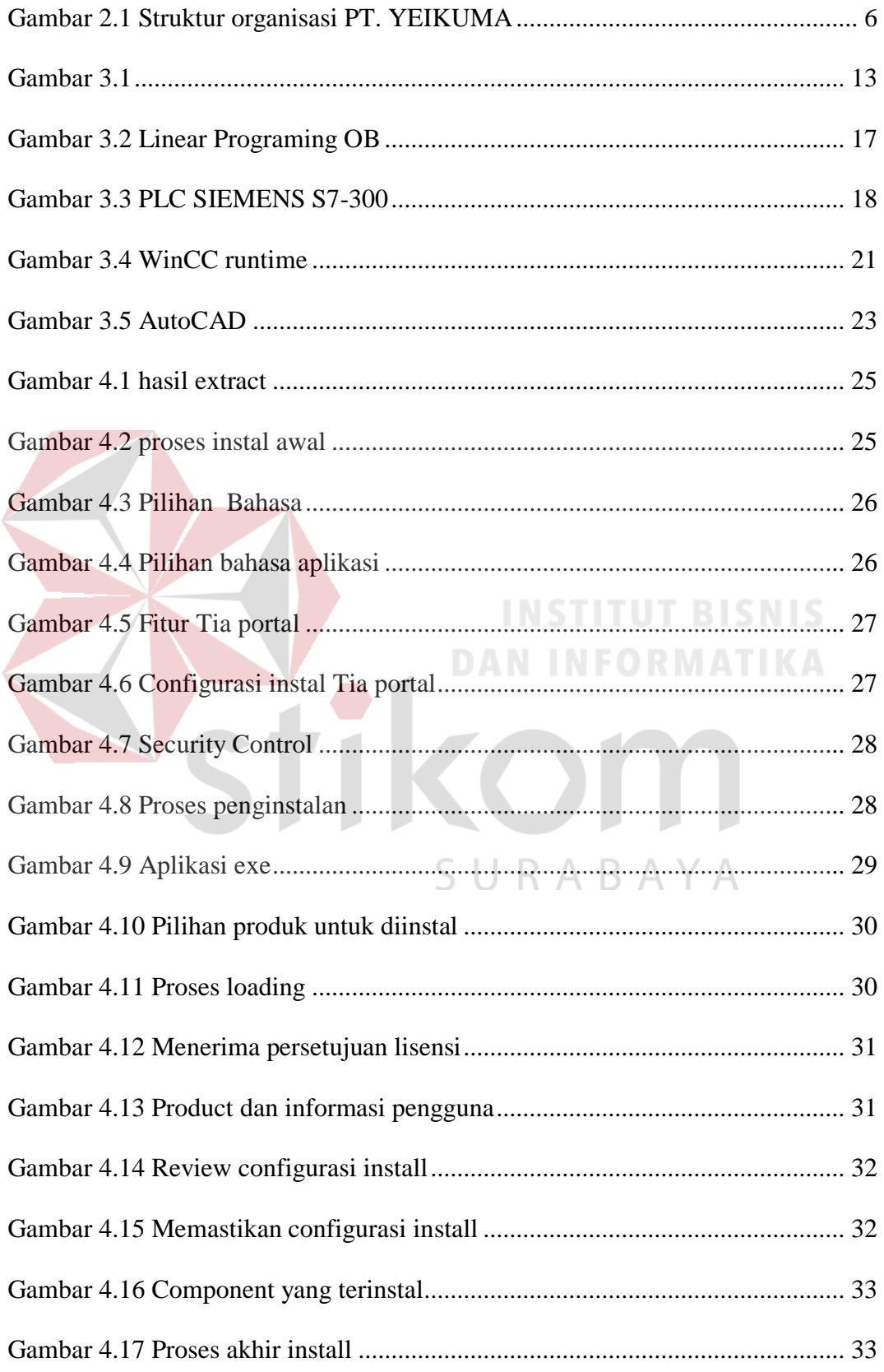

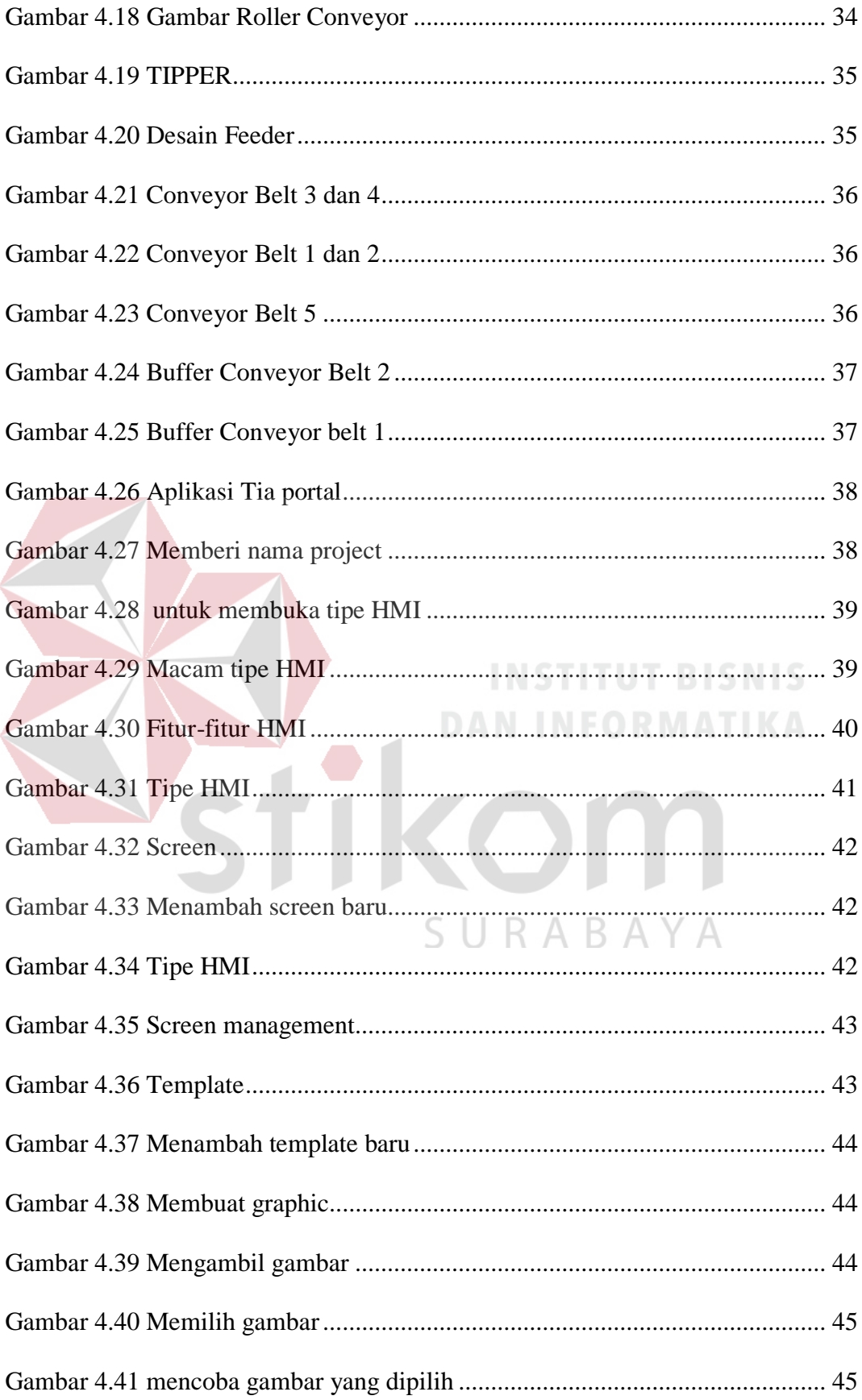

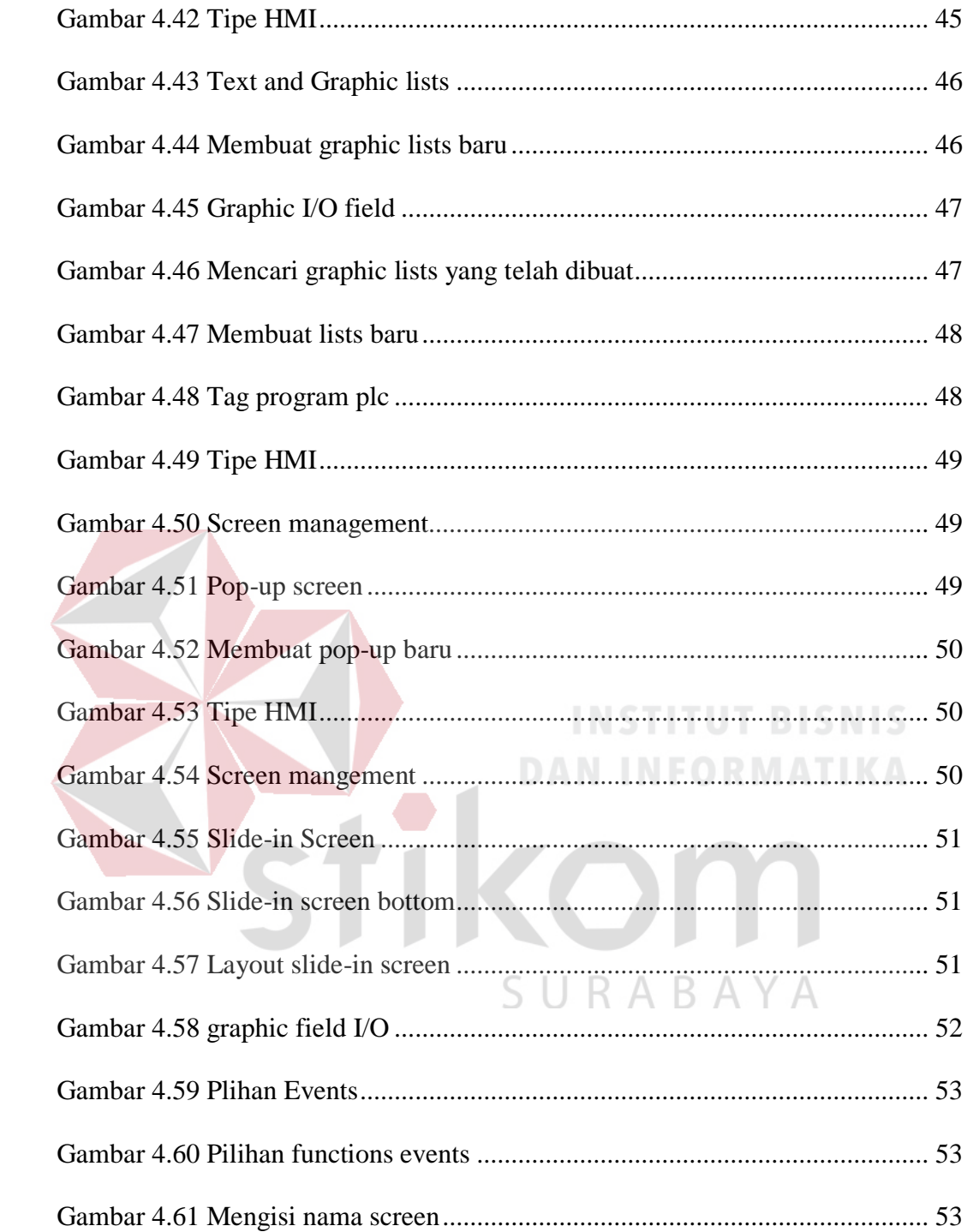

### 1 BAB I

## PENDAHULUAN

#### <span id="page-14-1"></span><span id="page-14-0"></span>**1.1 Latar Belakang**

Melihat perkembangan teknologi dan ilmu pengetahuan saat ini, tidak bisa dipungkiri bahwa teknologi berkembang dengan pesat. Hal ini juga berlaku pada perusahaan industri yang turut berkembang mengikuti teknologi saat ini. Pada dunia industri, suatu proses yang dikerjakan oleh mesin tidak selamanya berjalan sesuai dengan baik.Sehingga banyak industri yang memanfaatkan sistem SCADA dalam bidang produksinya. SCADA (Supervisory Control And Data Acquisition) merupakan system kendali industri berbasis computer yang dipakai untuk pengontrolan suatu proses. software yang digunakan yaitu Simatic WinCC (TIA Portal) yang berfungsi sebagai Human Machine Interface (HMI). HMI muncul sebagai penghubung antara mesin dan manusia, sehingga dapat mengendalikan plant dengan mudah.

Kebutuhan akan kemudahan untuk memonitor kinerja mesin yang dikendalikan oleh PLC menjadi dasar berkembangnya HMI. HMI merupakan suatu alat berupa display touch screen, digunakan untuk menampilkan data –data dari suatu controller, yang dalam hal ini adalah PLC.

Dalam penerapannya pada system pada sistem meliputi Monitoring (Pengguna dapat mengawasi proses yang sedang berjalan.), Controling (pengguna dapat mengontrol proses yang sedang berjalan), Data acqusition (pengguna dapat melihat data-data atau informasi- informasi yang sebelumnya telah tersimpan).

Masalah yang dibahas pada laporan ini adalah cara pembuatan (HMI) menggunakan salah satu software yakni Simatic WinCC (TIA Portal), alat atau plant yang akan ditampilkan pada software Simatic WinCC (TIA Portal) yakni mesin pangemasan tembakau pada industri rokok tresno PT. BENTOEL GROUP.

## <span id="page-15-0"></span>**1.2 Perumusan Masalah**

Adapun Masalah yang harus yang harus diselesaikan berdasarkan latar belakan diatas addalah sebagai berikut :

- 1. Bagaimana cara membuat mini plant yang akan ditampilkan pada layar HMI pada industry rokok tresno PT. BENTOEL GROUP.
- 2. Bagaimana cara konfigurasi antara program PLC Siemens dengan program HMI agar sesuai dengan kejadian di lapangan.
- 3. Bagaimana cara konfigurasi Module Input-Output PLC dengan tampilan HMI

## <span id="page-15-1"></span>**1.3 Batasan Masalah**

## SURABAYA

Pada laporan akhir ini, adapun hal-hal yang membatasi pembuatan sistem yaitu:

- 1. Pengerjaan tampilan HMI merupakan program yang telah dikerjakan sebelumnya oleh pihak programer PT. YEIKUMA untuk perusahaan industri rokok PT. Bentoel Group.
- 2. Pembahasan yang dibahas adalah alur plant dan juga cara pengambilan datablock dari program PLC

## <span id="page-16-0"></span>**1.4 Tujuan**

Adapun Tujuan dari dilaksanakannya kerja praktik adalah :

- 1. Mampu membuat mini plant pada Simatic WinCC (TIA Portal) dan ditampilkan di layar HMI
- 2. Mampu membuat program pada simatic WinCC (TIA Portal) sehingga sesuai dengan kejadian dilapangan
- 3. Mampu memahami alarm yang terjadi pada HMI begitu juga setiap perubahan warna pada layar HMI dan dampak pada hardware yang terjadi

## <span id="page-16-1"></span>**1.5 Kontribusi**

<span id="page-16-2"></span>Adapun kontribusi dari kerja praktik terhadap PT.YEIKUMA adalah membantu pada saat pembuatan program, begitu juga pada saat melakukan pengecekan I/O setelah mesin PLC tiba di workshop PT.YEIKUMA. Dan dari pihak PT. YEIKUMA memberi kesempatan untuk bisa terjun langsung ke lapangan untuk menambah wawasan dan pengalaman kepada penulis.  $\triangle V \triangle$ 

#### 2 BAB II

## GAMBARAN UMUM PERUSAHAAN

## <span id="page-17-0"></span>**2.1 Profil PT. YEIKUMA**

PT. YEIKUMA adalah sebuah perusahaan kontraktor yang bergerak dibidang jasa service maintenance, supply parts control systems & mechanical, serta upgrade dan desain control system yang berhubungan dengan PLC dan Drive System (GE, ABB, TELE dan Siemens) untuk aplikasi di bidang Industri Gula Rafinasi, Baja, Minyak & Gas, Pelabuhan dan lain-lain.

Didirikan pada tahun 2011, dimulai dengan pengalaman masing-masing pendirinya yang mempunyai latar belakang pengalaman di bidang alat-alat berat serta visi dan misi yang jelas dan komitmen untuk berkembang dan maju bersama dengan mengutamakan kualitas dan kepuasan konsumen.

Personel-personel di dalam perusahaan adalah kumpulan orang-orang yang mempunyai latar belakang pendidikan dan kemampuan dari berbagai bidang: structure, mechanical, electric/electronic, instrumentasi, construction, power generation dan hydraulic.

PT. YEIKUMA sangat peduli dalam pengembangan teknologi, saranaprasarana dan swadaya manusia dalam mencapai kepuasan konsumen yang menjadi prioritas utama dalam tercapainya visi dan misi perusahaan.

## <span id="page-18-0"></span>**2.2 Kemitraan PT. YEIKUMA**

Berikut adalah daftar perusahaan industri yang menjadi bagian dari proyek dari PT. YEIKUMA dan bekerja sama dalam membangun struktural perindustrian di Indonesia:

- 1. PT. AKR Corporindo
- 2. PT. MECO INOXPRIMA
- 3. PT. UEPN (USAHA ERA PRATAMA NUSANTARA)
- 4. PT. DOK dan PERKAPALAN SURABAYA
- 5. PABRIK-PABRIK GULA (PTPN X, XI)
- 6. PT. HASNUR JAYA UTAMA
- 7. PT. DJARUM KUDUS
- 8. PT. KUDA INTI SAMUDERA
- 9. PT. EQUIPORT INTI INDONESIA  $\parallel$  R A R A Y A
- 10. PT. UNIKA BINA MANDIRI
- 11. PT. ANGKASA PURA (AP-1)
- 12. PT. DURO FELGUERA INDONESIA
- 13. PT. PEMBANGKIT JAWA-BALI (PJB-UP II) GRESIK
- 14. PT. PEMBANGKIT JAWA-BALI (PJB-UP I) INDRAMAYU
- 15. CARGOTEC MALAYSIA

## 16. HEXA THAILAND

## 17. PT. BENTOEL INTERNASIONAL INVESTAMA

## <span id="page-19-0"></span>**2.3 Struktur Organisasi**

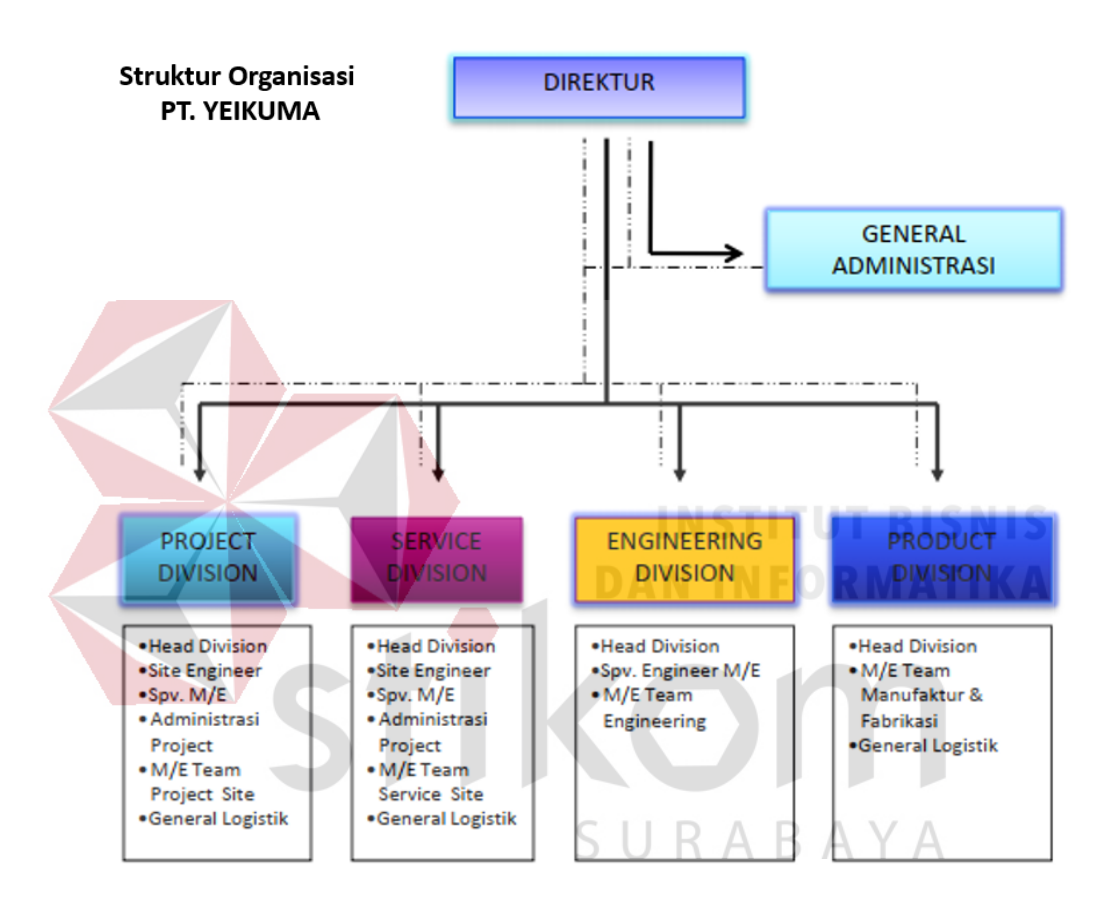

<span id="page-19-1"></span>Gambar 2.1 Struktur organisasi PT. YEIKUMA

**Sumber :** (YEIKUMA, 2017)

## PT. YEIKUMA, terdiri atas :

- A. Direktur bertanggung jawab pada General Administrasi serta pada masingmasing divisi.
- B. Direktur, membawahi :
- 1. Project Division
	- a. Head Division
	- b. Site Engineer
	- c. Spv. Mechanical/Electrical
	- d. Administrasi Project
	- e. Mechanical/Electrical Team Project Site
	- f. General Logistic
- 2. Service Division
	- a. Head Division
	- b. Site Engineer
	- c. Spv. Mechanical/Engineer
	- d. Administrasi Project
	- e. Mechanical/Electrical Team Project Site

**INSTITUT BISNIS** 

**DAN INFORMATIKA** 

SURABAYA

- f. General Logistic
- 3. Engineering Division
	- a. Head Division
	- b. Spv. Engineer Mechanical/Electrical
	- c. Mechanical/Electrical Team Engineering
- 4. Product Division
	- a. Head Division
	- b. Mechanical/Electrical Team Manufacture & Fabrication
	- c. General Logistic

## <span id="page-21-0"></span>**2.4 Visi Misi PT. YEIKUMA**

## **A. Visi**

Menjadi perusahaan yang inovatif dan terpercaya, serta selalu menampilkan hasil pekerjaan yang terbaik.

## **B. Misi**

Sebagai perusahaan kontraktor pada bidang service & maintenance, suplier, upgrade & desain control automation yang disukai oleh pelanggan karena kami lebih kompetitif, efisien, koorperative dan supportive dengan tetap mengutamakan hasil yang berkualitas.

<span id="page-21-2"></span>SURABAYA

## <span id="page-21-1"></span>**2.5 Produk dan Service PT. YEIKUMA**

## **A. Products**

- 1. Water Treatment Seed Sugar Cane Processing
- 2. LVMDP Panel
- 3. MCC Panel
- 4. Capacitor Bank
- 5. Automatic Transfer Switch Panel (ATS)
- 6. Synchronize Genset Panel
- 7. Automation Panel System (PLC)
- 8. Local Panel

## **B. Service**

- 1. Design & Engineering
- 2. Procurment & Trading
- 3. Construction (Fabrication, Setting & Instalation Commisioning Tes.

#### 3 BAB III

## LANDASAN TEORI

#### <span id="page-22-0"></span>**3.1 Otomasi Industri**

Sejarah perkembangan sistem otomasi bermula dari governor sentrifugal yang berfungsi untuk mengontrol kecepatan mesin uap yang dibuat oleh james watt pada abad ke delapan belas. Dengan semakin berkembangnya komputer maka peran-peran dari sistem otomasi konvensional yang masih menggunkan peralatanperalatan mekanik sederhana sedikit demi sedikit memudar. Penggunaan komputer dalam suatu sistem otomasi akan menjadi lebih praktis karena dalam sebuah komputer terdapat milliaran komputasi dalam beberapa milli detik, ringkas karena sebuah PC memiliki ukuran yang relatif kecil dan memberikan fungsi yang lebih baik daripada pengendali mekanis.Terdapat tiga elemen dasar yang menjadi syarat mutlak bagi sistem otomasi, yaitu power, program of instruction, kontrol sistem yang kesemuanya untuk mendukung proses dari sistem otomasi tersebut.

## 1. Power

## RARAYA

Power atau bisa dikatakan sumber energi dari sistem otomasi berfungsi untuk menggerakan semua komponen dari sistem otomasi. Sumber energi bisa menggunakan energi listrik, baterai, ataupun Accu, semuanya tergantung dari tipe sistem otomasi itu sendiri.

## 2. Program of instruction

Proses kerja dari sistem otomasi mutlak memerlukan sistem kontrol baik menggunakan mekanis, elektronik ataupun komputer. Untuk program instruksi / perintah pada sistem kontrol mekanis maupun rangkaian elektronik

tidak menggunakan bahasa pemrograman dalam arti sesungguhnya, karena sifatnya yang analog. Untuk sistem kontrol yang menggunakan komputer dan keluarganya (PLC maupun mikrokontroler) bahasa pemrograman merupakan hal yang wajib ada.

Bahasa pemrograman seperti yang dilukiskan dalam gambar berikut akan memberikan perintah pada manipulator dengan perantara driver sebagai penguat. Perintah seperti "out", "outport" ,"out32" sebenarnya hanya memberikan perintah untuk sekian millidetik berupa arus pada manipulator yang kemudian akan diperkuat.

Translasi/kompilasi bahasa (seperti Pascal, C, Basic, Fortran), memberi fasilitas pada programer untuk mengimplementasikan program aplikasi. Daerah ini merupakan antarmuka antara pengguna dengan sistem. Translator atau kompiler untuk bahasa pemrograman tertentu akan mengubah statemen-statemen dari pemrogram menjadi informasi yang dapat dimengerti oleh komputer. SURABAYA

Instruksi komputer merupakan antarmuka antara perumusan perangkat lunak program aplikasi dan perangkat keras komputer. Komputer menggunakan instruksi tersebut untuk mendefinisikan urutan operasi yang akan dieksekusi. Penyajian Data membentuk antarmuka antara program aplikasi dan komputer. Daerah irisan dari ketiga lingkaran menyatakan sistem operasi. Sistem operasi ini yang akan mengkoor-dinasi. interaksi program, mengatur kerja dari perangkat lunak dan perangkat keras yang bervariasi, serta operasi dari unit masukan/keluaran.

Komputer merupakan salah satu produk teknologi tinggi yang dapat melakukan hampir semua pekerjaan diberbagai disiplin ilmu, tetapi komputer hanya akan merupakan barang mati tanpa adanya bahasa pemrograman untuk menggambarkan apa yang kita kerjakan, sistem bilangan untuk mendukung komputasi, dan matematika untuk menggambarkan prosedur komputasi yang kita kerjakan.

3. Sistem kontrol

Sistem kontrol merupakan bagian penting dalam sistem otomasi. Apabila suatu sistem otomasi dikatakan layaknya semua organ tubuh manusia seutuhnya maka sistem kontrol merupakan bagian otak / pikiran, yang mengatur dari keseluruhan gerak tubuh. Sistem kontrol dapat tersusun dari komputer, rangkaian elektronik sederhana, peralatan mekanik. Hanya saja penggunaan rangkaian elektronik, perlatan meknik mulai ditinggalkan dan lebih mengedepankan sistem kontrol dengan penggunaan komputer dan keluarganya (PLC, mikrokontroller)

## R A R A

otomasi adalah teknik untuk membuat perangkat, proses, atau sistem berjalan secara otomatis, status pada saat dioperasikan secara otomatis, mengendalikan operasi secara otomatis perangkat, proses, atau sistem dengan alat mekanis atau elektronis yang menggantikan organ manusia untuk observsi, usaha, dan pengambilan keputusan. Sedangkan Industri adalah proses pengolahan bahan baku agar menjadi barang yang bernilai ekonomis lebih tinggi dan bermanfaat bagi masyarakat. Jadi otomasi industry adalah pengolahan bahan baku yang dioperasikan oleh mesin secara otomatis sehingga menjadi barang yang bernilai ekonomis lebih tinggi.

Otomasi Industri merupakan integrasi antara teknologi mekatronika, teknologi komputer dan teknologi informasi. Mekatronika merupakan integrasi sinergi antara teknologi mekanik (mekanik konvensional/elektromekanik), kontrol, elektronik (analog/ digital) dan teknologi informasi. Contoh sistem mekatronika sederhana adalah mesin pengemasan permen, mesin pengemasan obat dan kosmetik dan mesin-mesin CNC. Pada intinya sistem otomasi industri digunakan untuk mengganti beberapa peran manusia agar mendapatkan hasil yang lebih efisien dan juga mengurangi biaya berlebihan untuk membayar karyawan. (Shiddiq, 2015)

#### <span id="page-25-0"></span>**3.2 Tia Portal**

Totally Integrated Automation Portal (TIA Portal) merupakan software otomasi pabrikan siemens. Tia portal adalah software otomasi pertama yang dilengkapi dengan PLC programming serta HMI programming, sehingga memudahkan para penggunanya untuk melakukan pengembangan dan komisioning terhadap sistem otomatisasi secara tepat dan intuitif. Yang memberikan efisiensi lebih terhadap waktu dan biaya yang diakibatkan oleh adanya berbagai macam software dalam melakukan integrasi. Kelebihan dari software ini yaitu programmer HMI dimufdahkan dalam pengambilan tag di program plc karena TIA Portal itu sendiri sudah menyediakan PLC programming dalam satu software. Jadi tag tersebut terbentuk secara otomatis di dalam HMI, sehingga koneksi antara program PLC dengan HMI akan terbuat secara otomatis.

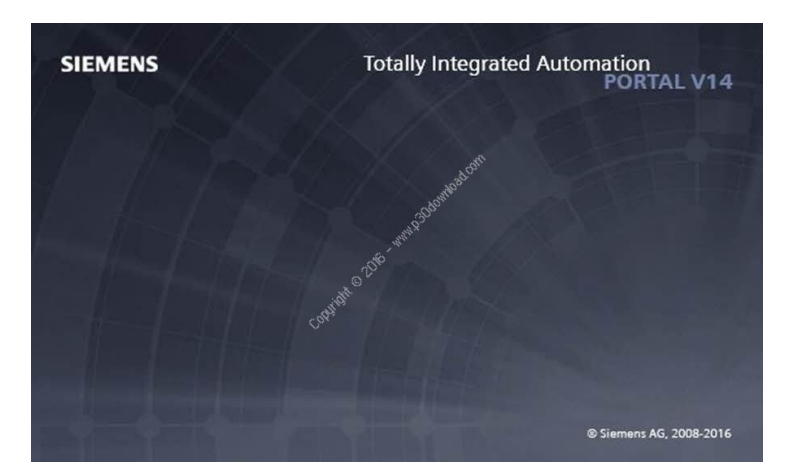

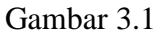

<span id="page-26-1"></span>**Sumber :** (SIEMENS, SIEMENS SIMATIC TIA PORTAL V14, 2016) fitur - fitur yang ada pada TIA

- a. Pemrograman PLC
- b. Konfigurasi Hardware
- c. Pemrograman HMI (WinCC) and SCADA
- d. Diagnosis Secara Online

## <span id="page-26-0"></span>**3.2.1 Pemrograman PLC**

TIA Portal sudah dilengkapi dengan pemrograman PLC menggantikan Simatic Step 7. Simatic Step 7 V11 pada TIA Portal, dapat mendukung PLC Siemens seperti Simatic S7-1200 controllers, Simatic S7-300 dan Simatic S7 400 controllers serta PC-based automation system Simatic WinAC. Dengan cakupan programmable controllers yang luas memungkinkan Simatic S7 V11 untuk memenuhi tuntutan kinerja dan kemampuan yang menyeluruh dari sebuah software engineering untuk automation system. Kelebihannya adalah pemindahan konfigurasi yang ada di dalam Simatic Controllers dan HMI devices ke dalam project software baru hanya memerlukan waktu yang cukup singkat sehingga dapat menghemat waktu dan biaya untuk proses migrasi.

Programeble logic controller Programmable Logic Controller (PLC) pada dasarnya dirancang untuk menggantikan sistem logika yang menggunakan relay dan panel control logika yang menggunakan hard-wired dengan peralatan solidstate. Oleh karena itu hingga saat ini pengetahuan tentang rangkaian sistem logika dan relay tetap merupakan dasar yang sangat penting serta diperlukan untuk pemrograman dengan PLC.

Program PLC dituliskan dalam bentuk diagram tangga (ladder diagram atau LAD), bias juga dituliskan dalam bentuk sintaks-sintaks atau sering disebut pemrograman STL (Statement list) dan bentuk lainnya yaitu dalam bentuk blokblok fungsional (FBD). **DAN INFORMATIKA** 

Program PLC Siemens tersusun atas blok-blok. Diagram tangga dituliskan didalam blok-blok tersebut.ada empat jenis blok yaitu :

1. Organization Block (OB)

OB merupakan antarmuka antara program pengguna dan sistem operasi. Dalam OB ini unit kontrol PLC diinformasikan melalui perintah blok panggilan untuk yang blok program yang itu harus diproses.

SURABAYA

2. Function Block (FB)

Untuk setiap panggilan, FB membutuhkan area memori ditugaskan. Ketika FB disebut, sebuah blok data (DB) misalnya dapat ditugaskan untuk itu sebagai contoh DB. Data dalam hal ini DB kemudian diakses melalui variabel dari FB. Daerah memori yang berbeda harus ditugaskan ke FB jika disebut beberapa kali. Blok fungsi mengandung subprogram yang selalu dijalankan ketika blok fungsi disebut oleh blok kode lain. Blok fungsi adalah blok kode yang menyimpan nilai-nilai mereka dalam blok data contoh sehingga nilai-nilai ini tersedia juga setelah blok diproses. Menyimpan input, output dan in / out parameter secara permanen dalam blok data contoh . Mereka masih akan tersedia setelah blok diproses. Blok fungsi yang digunakan untuk tugas-tugas yang tidak dapat diimplementasikan dengan fungsi :

a. Selalu ketika timer dan counter yang diperlukan dalam blok.

b. Selalu ketika informasi harus disimpan dalam program, misalnya, ketika preselecting modus operasi dengan tombol.

3. Function (FC)

Fungsi ( FCS ) adalah blok kode tanpa memori. Data dari variabel sementara hilang setelah fungsi tersebut diproses. Blok data global dapat digunakan untuk menyimpan data FC. Fungsi dapat digunakan untuk tujuan SURABAYA berikut ini, misalnya :

- a. Kembali nilai fungsi untuk blok panggilan , misalnya , dalam kasus fungsi matematika.
- b. Pelaksana fungsi teknologi, misalnya, masing-masing kontrol dengan operasi biner. Fungsi juga dapat dipanggil beberapa kali di lokasi yang berbeda dalam sebuah program. Ini memfasilitasi pemrograman rumit fungsi berulang-ulang.
- 4. Data Block (DB)

Ada dua jenis blok data : DB global di mana semua OB, FB dan FC dapat membaca data yang disimpan atau dapat pula menulis data ke DB, dan contoh DB yang ditugaskan ke FB tertentu. Berbeda dengan blok kode, blok data tidak mengandung instruksi program tetapi digunakan untuk menyimpan data pengguna. Dengan demikian, blok data berisi data variabel yang menggunakan program pengguna untuk diproses. Blok data global menyimpan data yang dapat digunakan oleh semua blok lainnya. Ukuran maksimum blok data bervariasi, tergantung pada CPU. Struktur blok data global dapat ditentukan sesuai kebutuhan.

a. Menyimpan informasi dari sistem gudang. "Produk yang terletak di mana".

b. Menyimpan resep untuk produk-produk tertentu. Setiap blok fungsi, setiap fungsi atau setiap blok organisasi dapat membaca data dari sebuah blok data global, atau menulis data ke dalam blok data global. Data ini disimpan di blok data bahkan ketika blok data keluar.

# SURABAYA

Keempat blok tersebut dapat digunakan untuk menuliskan program dan membangun struktur data. Blok-blok tersebut dapat disusun secara linear maupun modular. Pada umumnya programmer menyusun secara modular untuk mempermudah penulisan program terlebih lagi jika program sangat komplek. Struktur blok modular dan linear ditunjukan pada gambar dibawah ini.

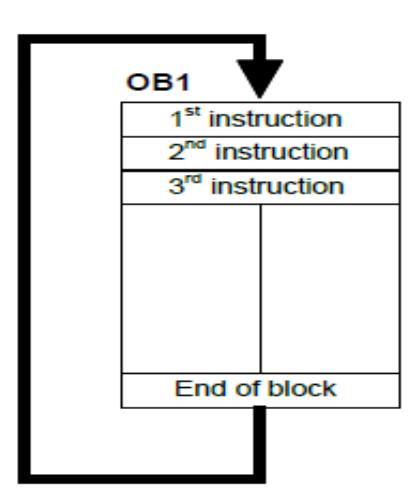

Gambar 3.2 Linear Programing OB

**Sumber :** (SIEMENS, SIMATIK manual, 2013)

## <span id="page-30-1"></span><span id="page-30-0"></span>**3.2.2 Perangkat Keras PLC**

PLC (Programmable Logic Controller) adalah sebuah rangkaian elektronik yang dapat mengerjakan berbagai fungsi-fungsi kontrol pada level-level yang kompleks. PLC dapat diprogram, dikontrol, dan dioperasikan oleh operator yang tidak berpengalaman dalam mengoperasikan komputer. PLC umumnya digambarkan dengan garis dan peralatan pada suatu algoritma pemrograman plc seperti ledder diagram, stetement list dan function block diagram. Pada awalnya PLC digunakan sebagai alat elektronik untuk mengganti panel relay yang berfungsi untuk memberikan logika ON-OFF untuk pengendalian motor, solenoid, dan actuator. Alat ini mampu mengambil keputusan yang lebih baik dibandingkan relay biasa. Saat ini plc banyak digunakan untuk peralatan kontrol sequence, ketika relay muncul, panel kontrol dengan relay menjadi kontrol sequence yang utama. Ketika transistor muncul, solid state relay yang diterapkan seperti untuk kontrol dengan kecepatan tinggi.

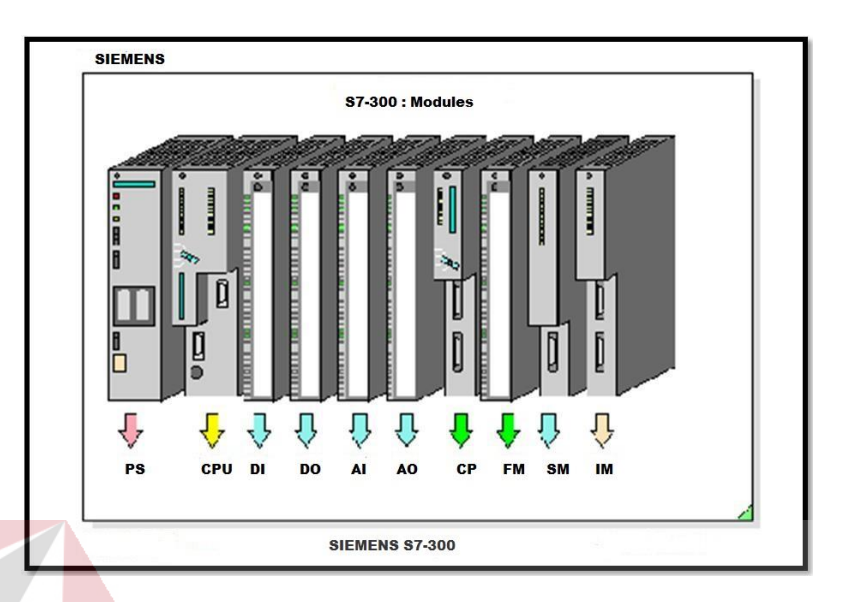

#### Gambar 3.3 PLC SIEMENS S7-300

**Sumber :** (SIEMENS, SIMATIK manual, 2013)

<span id="page-31-0"></span>PLC merupakan perangkat kontrol yang menerima data input dari luar yang ditransfer dalam bentuk keputusan yang bersifat logika dan disimpan dalam memori. PLC mempunyai perangkat keras yang berupa CPU (Central Processing Unit), modul input dan output, memori serta piranti program.

# SURABAYA

## a. **Central Processing Unit**

Central Processing Unit (CPU) merupakan pusat pengolah dan pengontrol data dari seluruh sistem kerja PLC. Proses yang dilakukan oleh CPU ini antara lain adalah mengontrol semua operasi, mengolah program yang ada dalam memori, serta mengatur komunikasi antara input-output, memori dan CPU melalui sistem BUS. CPU juga berfungsi menjalankan dan mengolah fungsi-fungsi yang diinginkan berdasarkan program yang telah ditentukan.

#### b. **Memori**

Agar PLC dapat bekerja sesuai harapan maka dibutuhkan suatu program untuk menjalankannya. Program tersebut harus disimpan dengan cara tertentu agar PLC dapat mengakses perintah-perintah sesuai yang diinstruksikan. Disamping itu juga diperlukan untuk menyimpan data sementara selama pelaksanaan program.

## c. **Model Input Output**

Model input output merupakan piranti yang menghubungkan antara PLC dengan peralatan yang dikendalikannya. Sebagai contoh pada PLC SIEMENS rata-rata mempunyai 16 built-in input yang terpasang pada unit 0 (zero channel). Namun demikian jumlah ini dapat ditambah dengan memasang unit ekspansi I/O. Model input atau output tambahan ini dapat dipasang secara bebas sesuai dengan kebutuhan. B A Y A

## d. **Programming Console**

Perangkat ini merupakan panel pemrograman yang didalamnya terdapat RAM (Random Access Memory) yang berfungsi sebagai tempat penyimpanan semi permanen pada sebuah program yang sedang dibuat atau dimodifikasi. Program yang dituliskan ke dalam console harus dalam bentuk mnemonic. Perangkat ini dapat dihubungkan langsung ke CPU dengan menggunakan kabel ekstention yang dapat dipasang dan dilepas setiap saat.

Apabila proses eksekusi program telah melewati satu putaran maka panel (Programming Console) ini dapat dicabut dan dipindahkan ke CPU lain, sedangkan CPU yang pertama tadi masih tetap bisa untuk menjalankan programnya, tetapi harus pada posisi RUN atau MONITOR. (SIEMENS, SIMATIK manual, 2013)

#### <span id="page-33-0"></span>**3.3 HMI atau SCADA**

WinCC Siemens TIA Portal adalah sebuah perangkat lunak (*software*) yang dikembangkan oleh Siemens, di mana perangkat tersebut berfungsi untuk membuat suatu desain *Human Machine Interface* atau *Supervisory Control And Data Acquisition* dalam komputer yang sebelumnya telah didesain dan dikonfigurasi oleh pengguna. WinCC Siemens TIA Portal merupakan Software yang memudahkan penggunanya untuk melakukan pengembangan dan komisioning terhadap sistem otomatisasi secara cepat dan intuitif, yang memberikan efisiensi lebih terhadap waktu dan biaya yang diakibatkan oleh adanya berbagai macam software dalam melakukan integrasi. didesain sedemikian rupa untuk efisiensi tinggi dan penggunaan yang mudah, TIA Portal telah disesuaikan untuk para pemula dan professional. Untuk selanjutnya TIA Portal ini merupakan dasar utama dari semua paket software engineering di kemudian hari untuk konfigurasi, pemrograman dan *commissioning* produk perangkat otomatisasi yang ada dalam portofolio produk *Totally Integrated Automation* dari Siemens.

WinCC Runtime merupakan proses simulasi yang digunakan sistem TIA Portal yang digunakan untuk memvisualisasikan proses, mengkonfigurasi grafik antarmuka pengguna dan untuk mengamati proses yang di tampilakan secara grafis pada layar. Pada perangkat WinCC Tia portal sudah mejadi satu bagian karena untuk itu tidak perlu tambahan dari luar seperti versi sebelumnya yang memerlukan tambahan lagi. Proses komunikasi PLC dengan HMI dapat dilakukan dengan cara mengkonfigurasi antarmuka masing - masing menggunakan *Simatic Net Card* melalui komunikasi yang terhubung dari kabel *Profibus* yang terhubung ke terminal DB 9 pada MPI (CPU PLC S7-300) menggunakan kabel serial RS 485. (SIEMENS, SIEMENS SIMATIC TIA PORTAL V14, 2016)

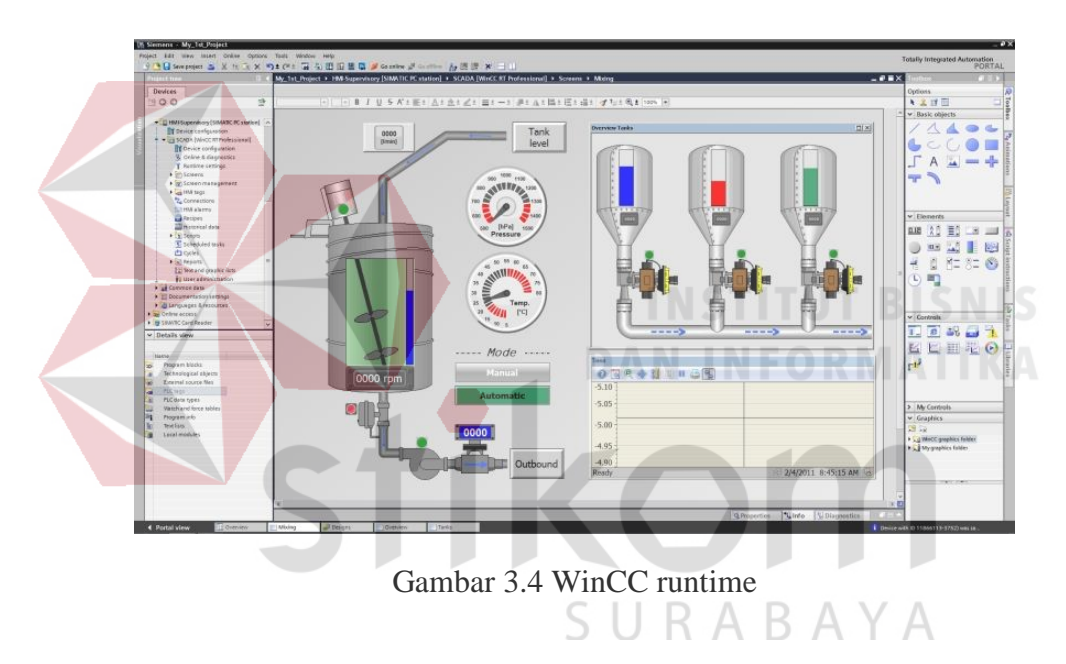

**Sumber :** (SIEMENS, SIEMENS SIMATIC TIA PORTAL V14, 2016)

## <span id="page-34-1"></span><span id="page-34-0"></span>**3.4 AutoCAD**

AutoCAD adalah [perangkat lunak](https://id.wikipedia.org/wiki/Perangkat_lunak) komputer [CAD](https://id.wikipedia.org/wiki/CAD) untuk menggambar 2 dimensi dan 3 dimensi yang dikembangkan oleh [Autodesk.](https://id.wikipedia.org/wiki/Autodesk) Keluarga produk AutoCAD, secara keseluruhan, adalah software CAD yang paling banyak digunakan di dunia. Autocad Pertama kali dirilis pada Desember 1982 oleh Autodesk. pada tahun setelah yang membeli dari bentuk pertama dari perangkat lunak Autodesk oleh pendiri, John Walker. AutoCAD adalah produk andalan Autodesk dan dengan Maret 1986 telah menjadi program desain yang paling manamana mikrokomputer di dunia, memanfaatkan fungsi-fungsi seperti "polyline" dan "curve fitting". Sebelum pengenalan AutoCAD, sebagian lainnya CAD program berlari pada komputer mainframe atau minicomputer, dengan unit masing-masing pengguna terhubung ke terminal komputer grafis.

AutoCAD berasal dari sebuah program yang disebut Berinteraksi, yang ditulis dalam bahasa berpemilik (SPL) oleh Riddle Michael penemu. Versi awal berlari pada komputer Sistem Marinchip 9900 (Marinchip Sistem dimiliki oleh Autodesk pendiri John Walker dan Dan Drake). Walker dibayar Riddle US \$ 10 juta untuk teknologi CAD.

AutoCAD digunakan oleh [insinyur sipil,](https://id.wikipedia.org/wiki/Teknik_sipil) *land developers*, [arsitek,](https://id.wikipedia.org/wiki/Arsitek) [insinyur](https://id.wikipedia.org/wiki/Teknik_mesin)  [mesin,](https://id.wikipedia.org/wiki/Teknik_mesin) [desainer interior](https://id.wikipedia.org/w/index.php?title=Desainer_interior&action=edit&redlink=1) dan lain-lain. Format data asli AutoCAD, [DWG,](https://id.wikipedia.org/w/index.php?title=.dwg&action=edit&redlink=1) dan yang lebih tidak populer, Format data yang bisa dipertukarkan (interchange file format) [DXF,](https://id.wikipedia.org/w/index.php?title=DXF&action=edit&redlink=1) secara [de facto](https://id.wikipedia.org/wiki/De_facto) menjadi standard data CAD. Akhir-akhir ini AutoCAD sudah кава mendukung [DWF,](https://id.wikipedia.org/w/index.php?title=DWF&action=edit&redlink=1) sebuah format yang diterbitkan dan dipromosikan oleh Autodesk untuk mempublikasikan data CAD.

AutoCAD saat ini hanya berjalan disistem operasi [Microsoft.](https://id.wikipedia.org/wiki/Microsoft) Versi untuk [Unix](https://id.wikipedia.org/wiki/Unix) dan [Macintosh](https://id.wikipedia.org/wiki/Macintosh) sempat dikeluarkan tahun 1980-an dan 1990-an, tetapi kemudian tidak dilanjutkan. AutoCAD masih bisa berjalan di [emulator](https://id.wikipedia.org/wiki/Emulator) seperti [Virtual PC](https://id.wikipedia.org/wiki/Virtual_PC) atau [Wine.](https://id.wikipedia.org/w/index.php?title=Wine_(software)&action=edit&redlink=1)

AutoCAD dan AutoCAD LT tersedia dalam bahasa Inggris, Jerman, Perancis, Italia, Spanyol, Jepang, Korea, Tionghoa Sederhana, Tionghoa Tradisional, Rusia, Ceko, Polandia, Hongaria, Brasil, Portugis, Denmark, Belanda, Swedia, Finlandia, Norwegia dan Vietnam. (Autodesk inc., 2018)

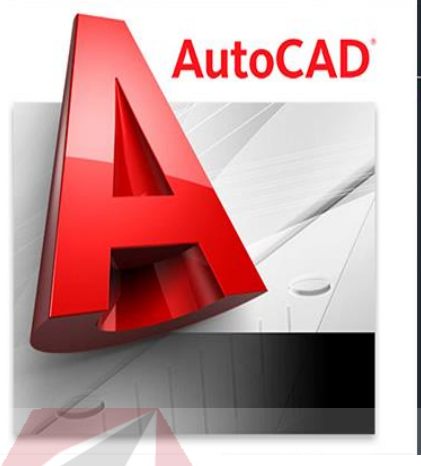

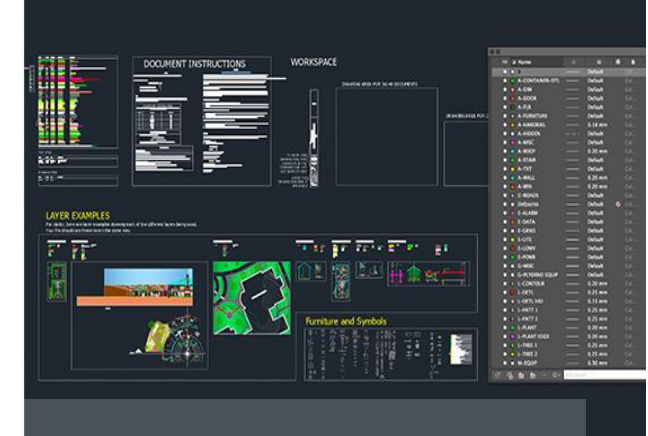

Gambar 3.5 AutoCAD

<span id="page-36-1"></span>**Sumber :** (Autodesk inc., 2018)

<span id="page-36-2"></span><span id="page-36-0"></span>**3.5 Pengemasan Tembakau Rokok**

Pengemasan merupakan [sistem](https://id.wikipedia.org/wiki/Sistem) yang terkoordinasi untuk menyiapkan barang menjadi siap untuk d[itransportasikan,](https://id.wikipedia.org/wiki/Transportasi) d[idistribusikan,](https://id.wikipedia.org/wiki/Distribusi) disimpan, dijual, dan dipakai. Industri pengemasan di Indonesia sangatlah besar dan memiliki pertumbuhan yang tinggi di masa yang akan datang. Faktor utama yang mendukung pertumbuhan ini berasal dari sektor *Fast Moving Consumer Goods* (FMCG) dan Ritel yang telah memberikan kontribusi konsisten pada pertumbuhan PDB Indonesia selama ini. Kecenderungan ini tidak hanya didorong oleh bertambahnya populasi, tetapi juga oleh tingkat jumlah perokok yang juga meningkat. Ramah lingkungan merupakan salah satu kriteria yang semakin diperhatikan baik dalam proses produksi maupun penanganan setelah produk digunakan/dibuang.

#### **BAB IV**

## DISKRIPSI KERJA PRAKTIK

Pada bab ini akan membahas tentang deskripsi mengenai kerja praktik. Untuk membuat desain HMI harus menyiapkan beberapa aplikasi yang dibutuhkan. Salah satunya adalah aplikasi utama dari HMI yaitu TIA PORTAL begitu juga untuk menunjang desain agar lebih bagus yaitu AutoCAD. Kedua aplikas tersebut membutuhkan spesifikasi laptop atau PC yang cukup tinggi. Spesifikasi yang disarankan menurut laman resmi dari Siemens selaku pemilik dari aplikasi Tia portal yaitu memiliki prosesor core i5 dengan RAM 16GB.

Adapun untuk membuat desain HMI dari pengemasan rokok Tresno langkah-langkah nya antara lain berikut dibawah ini.

**DAN INFORMATIKA** 

SURABAYA

## <span id="page-37-0"></span>**4.1 Instalasi Tia Portal**

Langkah-langkah di bawah ini menunjukkan bagaimana cara menginstal TIA Portal versi 13 di laptop atau PC.

1. Langkah 1

Download TIA Portal v13

2. Langkah 2

Buka file bernama "SIMATIC STEPS-7 V13" dan buka pengaturan dengan bernama "Start". Lihat gambar 4.1.

| Share with<br>Organize -  |                    |                   |                    |      |
|---------------------------|--------------------|-------------------|--------------------|------|
| <b>Exvorites</b>          | ×<br>Name          | Date modified.    | Type               | Size |
| Desktop                   | <b>Documents</b>   | 1/3/2014 1:22 PM  | File folder        |      |
| Downloads<br>a.           | InstData           | 1/3/2014 1:25 PM  | File folder        |      |
| <b>Recent Places</b><br>ы | Licenses           | 1/3/2014 1:25 PM  | File folder        |      |
| Google Drive              | OpenSourceSoftware | 1/3/2014 1:26 PM  | File folder        |      |
|                           | Support            | 1/3/2014 1:26 PM  | File folder        |      |
| Desktop                   | ы<br>Autorun       | 12/2/2014 9:00 PM | Setup Information  |      |
| Libraries                 | C Learne           | 12/2/2014 8:47 PM | Chrome HTML Do     |      |
| Documents                 | <b>C</b> Leggimi   | 12/2/2014 8:47 PM | Chrome HTML Do     |      |
| Music                     | <b>C</b> Liesmich  | 12/2/2014 B:47 PM | Chrome HTML Do     |      |
| Pictures                  | <b>E</b> Lisezmoi  | 12/2/2014 8:47 PM | Chrome HTML Do     |      |
| <b>Wideos</b>             | Readme             | 12/2/2014 8:47 PM | Chrome HTML Do     |      |
| <b>Nomegroup</b>          | Readme OSS         | 12/2/2014 8:47 PM | Chrome HTML Do     |      |
| vampires                  | ReadmeChinese      | 12/2/2014 8:47 PM | Chrome HTML Do     |      |
| Æ<br>Computer             | Start N            | 12/2/2014 8:48 PM | <b>Application</b> | 1,82 |

Gambar 4.1 hasil extract

<span id="page-38-1"></span><span id="page-38-0"></span>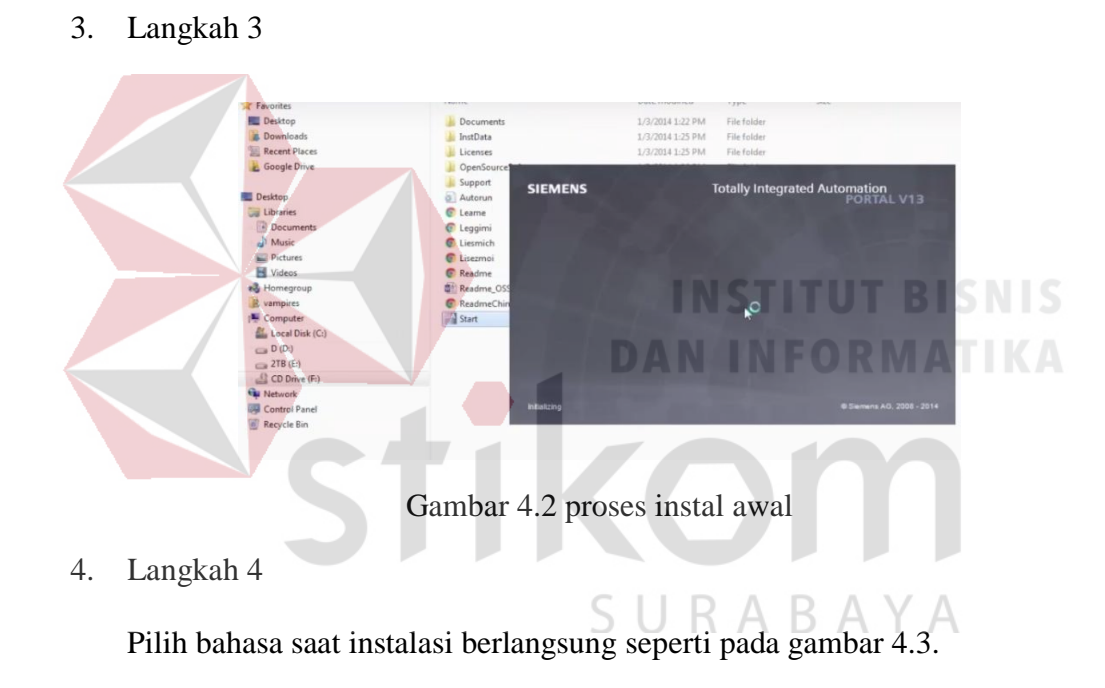

| Open<br>Organize =            | <b>SIEMENS</b>                        | <b>Totally Integrated Automation</b>                                                                            |
|-------------------------------|---------------------------------------|----------------------------------------------------------------------------------------------------|
| <b>Favorites</b>              |                                       |                                                                                                    |
| <b>But</b> Desktop            | <b>Welcome to STEP 7 Professional</b> | Installation language                                                                                           |
| <b>Downloads</b>              | V13.0                                 |                                                                                                    |
| <b>EL Recent Places</b>       |                                       |                                                                                                    |
| Google Drive                  | <b>General settings</b><br>۰          | Please select an installation language:                                                                         |
|                               |                                       | @ Installation language: English                                                                                |
| Desktop                       |                                       | <b>C</b> Installationssprache: Deutsch                                                                          |
| Libraries                     | Configuration                         | ◎ 安装语言:中文(H)                                                                                                    |
| <b>Documents</b>              |                                       | C Langue d'Installation : Français                                                                              |
| <sup>7</sup> Music            | Install                               | dioma de instalación Español                                                                                    |
| Pictures                      | Overview                              | El Lingua di installazione: Italiano                                                                            |
| Videos                        | <b>Modify system</b>                  |                                                                                                    |
| Homegroup                     | <b>System configuration</b>           |                                                                                                    |
| <b>B</b> vampires             |                                       | ₫                                                                                                    |
| Computer                      |                                       |                                                                                                    |
| Local Disk (C:)               | Summary                               | Please close all applications before continuing with the setup.<br>ı                                            |
| CD(1)                         |                                       |                                                                                                    |
| $E = 278(E)$<br>CD Drive (F:) |                                       | The following documents contain important information about the installation and<br>A<br>use of these products. |
| <b>Car Network</b>            |                                       |                                                                                                    |
| Control Panel                 |                                       | We recommend that you read this prior to installation.                                                          |
| <b>Recycle Bin</b>            |                                       |                                                                                                    |
|                               |                                       | Read installation notes                                                                                         |
|                               |                                       | Read product information                                                                                        |

Gambar 4.3 Pilihan Bahasa

<span id="page-39-0"></span>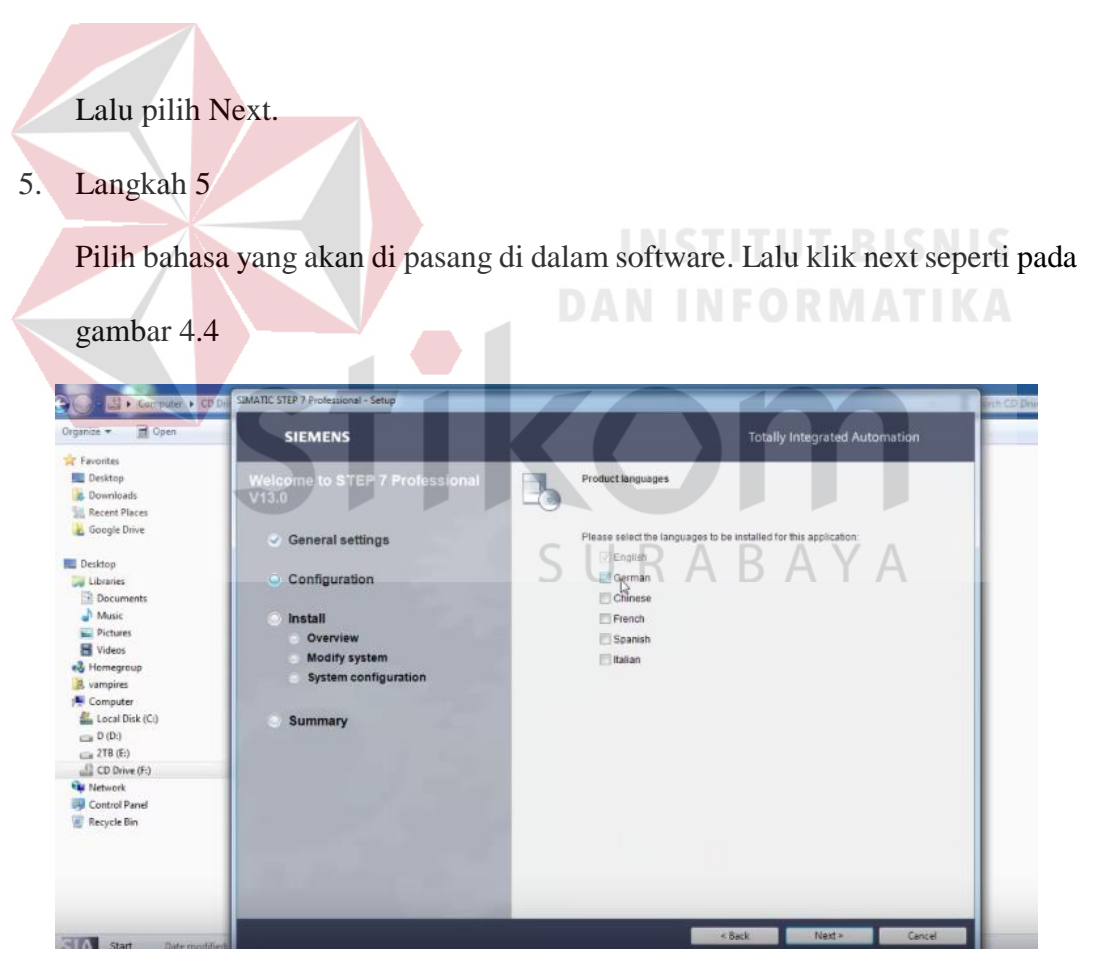

Gambar 4.4 Pilihan bahasa aplikasi

<span id="page-39-1"></span>6. Langkah 6

Pilih fitur yang akan di install di dalam software. Lalu klik next seperti pada gambar 4.5

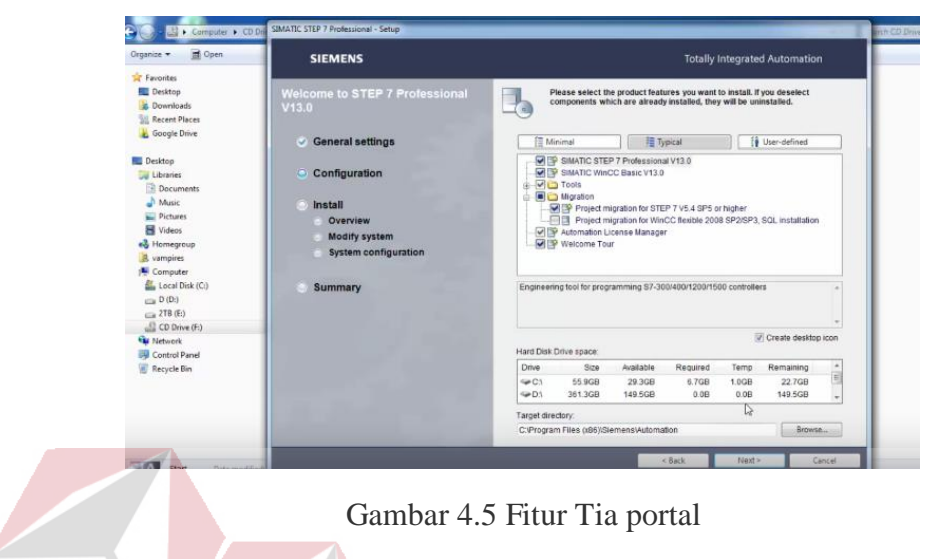

```
7. Langkah 7
```
Terima semua lisensi software yang akan di install. **BISNIS** 

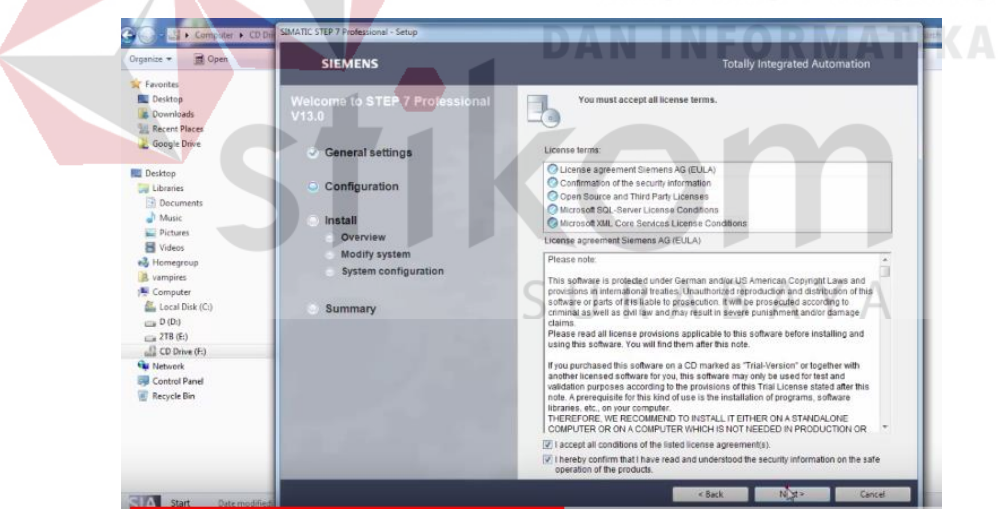

Gambar 4.6 Configurasi instal Tia portal

<span id="page-40-1"></span>Setelah itu centang "I accepted…", lalu klik next.

8. Langkah 8

Pada langkah ini yaitu pemeriksaan *secutity control* pada software.

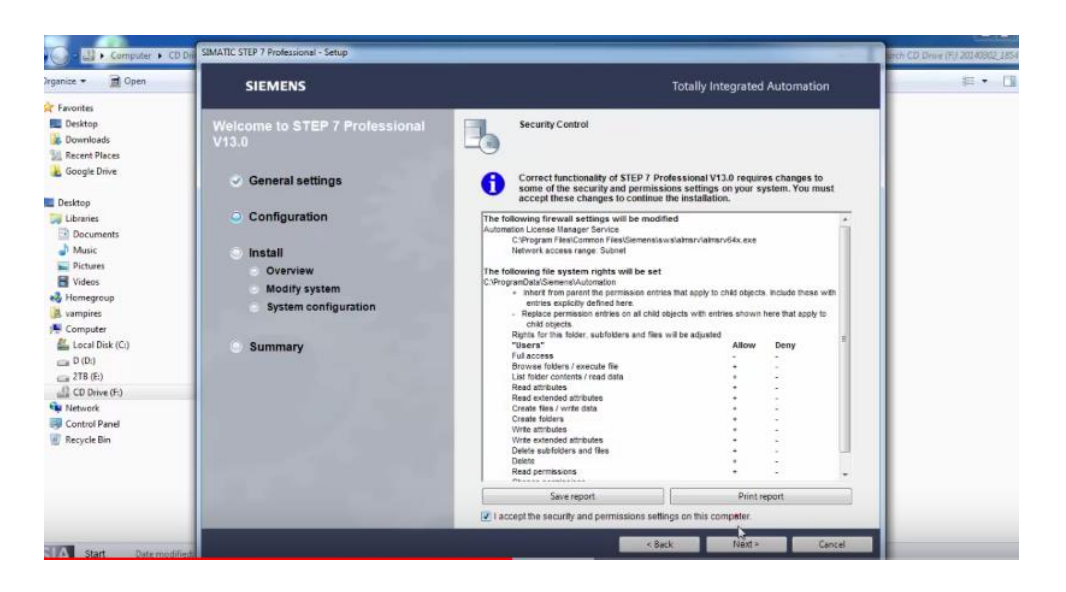

<span id="page-41-0"></span>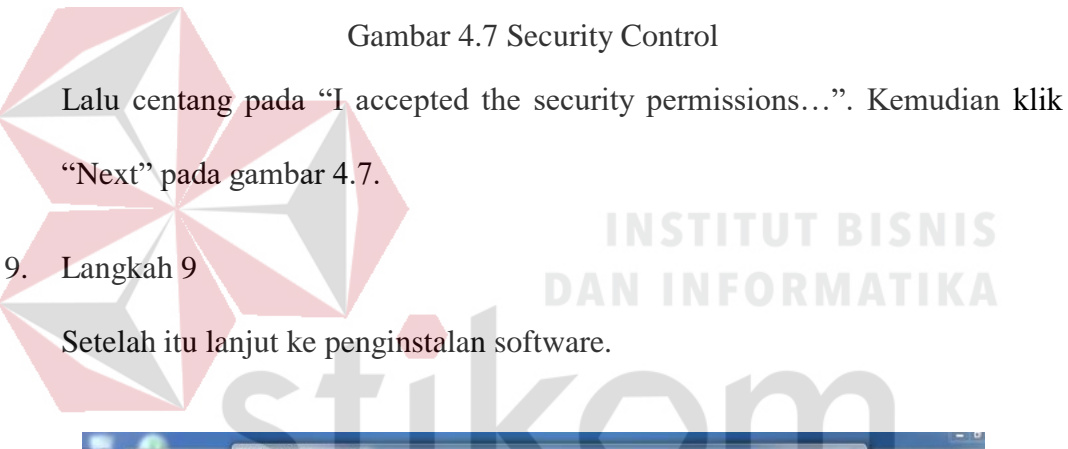

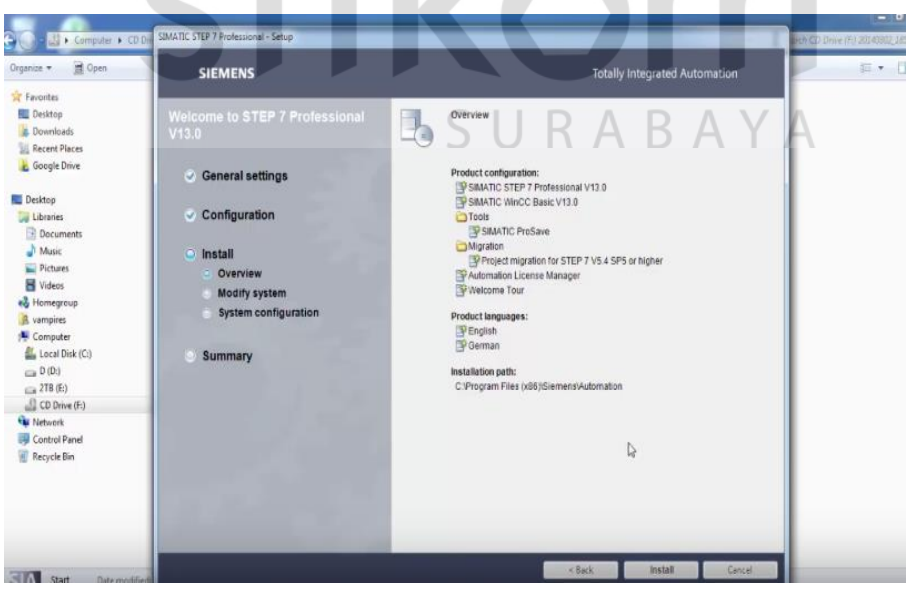

Gambar 4.8 Proses penginstalan

<span id="page-41-1"></span>Kemudian klik install. Lihat gambar 4.8.

10. Langkah 10

Setelah proses penginstalan selesai maka restart laptopnya.

## <span id="page-42-0"></span>**4.2 Instalasi AutoCAD**

Sebelum mendesain HMI di Tia portal dibutuhkan juga aplikasi autocad untuk mendesain setiap konstruksi dari pengemasan rokok. Langkah-langkah di bawah ini menunjukkan bagaimana cara menginstal AutoCAD

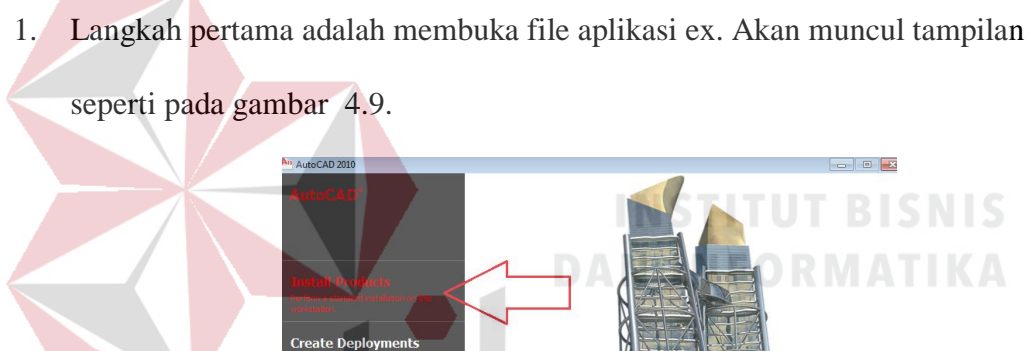

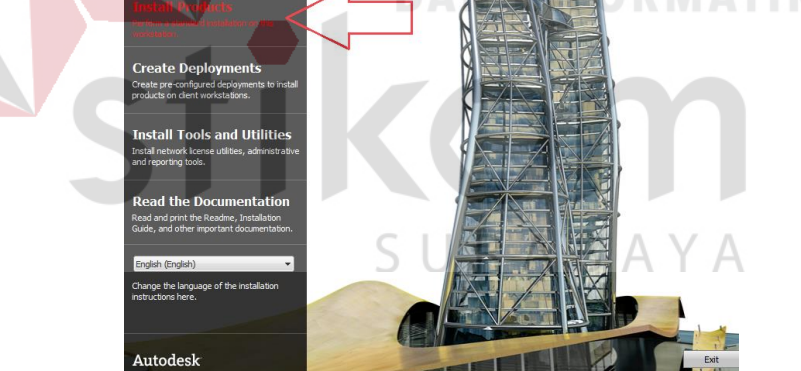

Gambar 4.9 Aplikasi exe

<span id="page-42-1"></span>2. Lalu akan muncul tampilan seperti pada gambar 4.10, kemudian klik next.

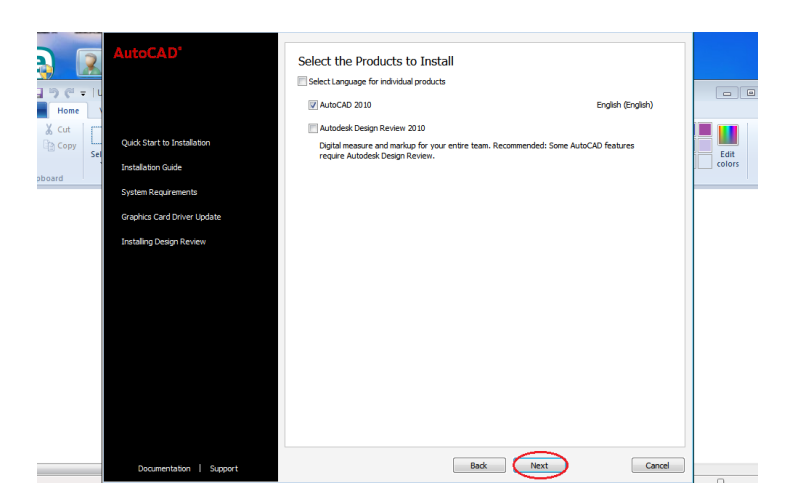

Gambar 4.10 Pilihan produk untuk diinstal

<span id="page-43-0"></span>3. Tunggu proses loading selesai.

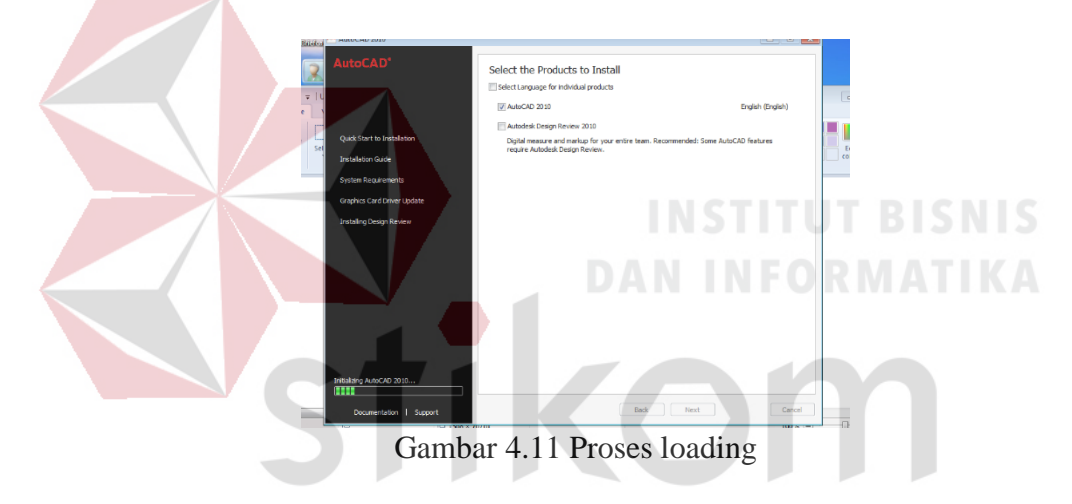

<span id="page-43-1"></span>4. Selanjutnya setelah proses loading instal files yang tadi selesai, akan keluar tampilan baru, klik "I Accept" pada gambar 4.12. lalu klik next.

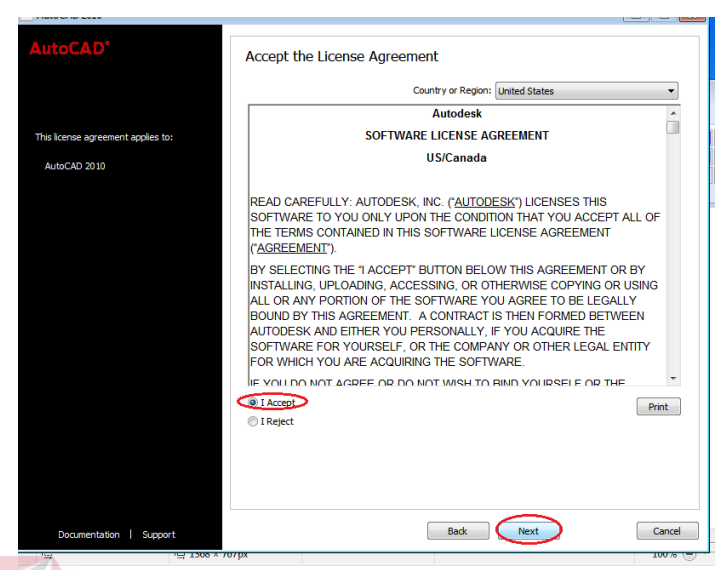

Gambar 4.12 Menerima persetujuan lisensi

<span id="page-44-0"></span>5. Kemudian pada opsi selanjutnya, akan keluar kolom serial number,( product key) first name, last name, dan organization, (utuk serial number, aplikasi ini mengunakan seperti pada gambar = 390-80213403. dan product key nya 001B1 ) kemudian untuk kolom name dan organization, dapat diisi secara bebas. Lihat gambar 4.13

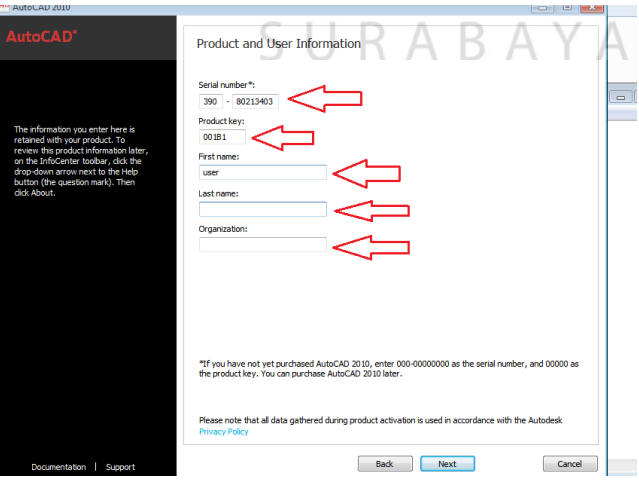

<span id="page-44-1"></span>Gambar 4.13 Product dan informasi pengguna

6. lalu opsi selanjutya, klik instal. Lihat gambar 4.14

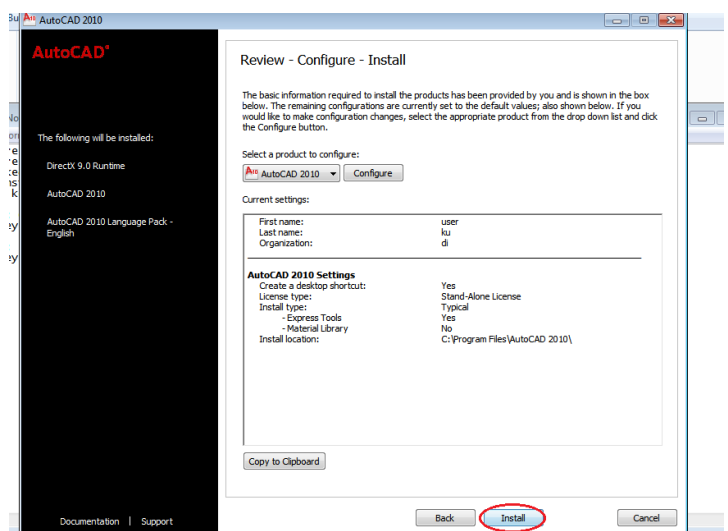

Gambar 4.14 Review configurasi install

<span id="page-45-0"></span>7. Saat mengklik instal, akan keluar pringatan seperti pada gmabar 4.15, klik

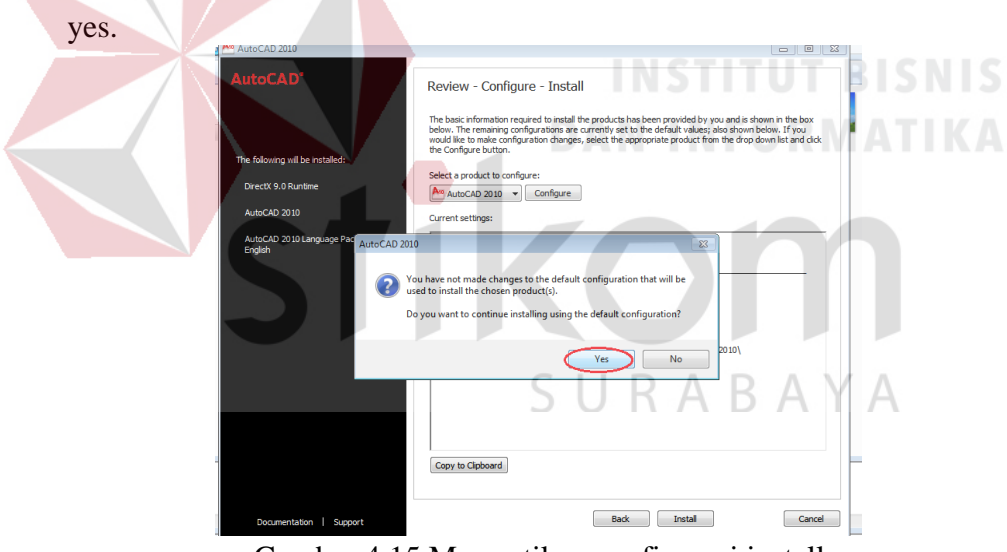

Gambar 4.15 Memastikan configurasi install

<span id="page-45-1"></span>8. setelah itu proses pemasangan software akan benar-benar di mulai (instal) tunggulah loading DirecrX 9.0 Runtime, AutoCAD 2010, dan AutoCAD 2010 Language Pack English, selesai. Lihat gambar 4.16.

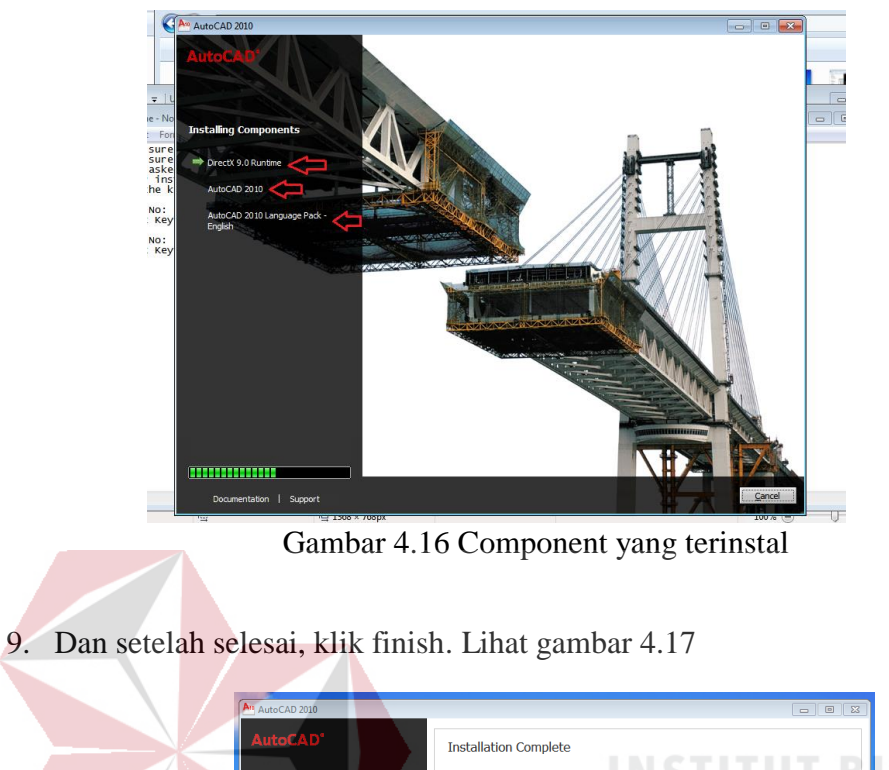

<span id="page-46-1"></span>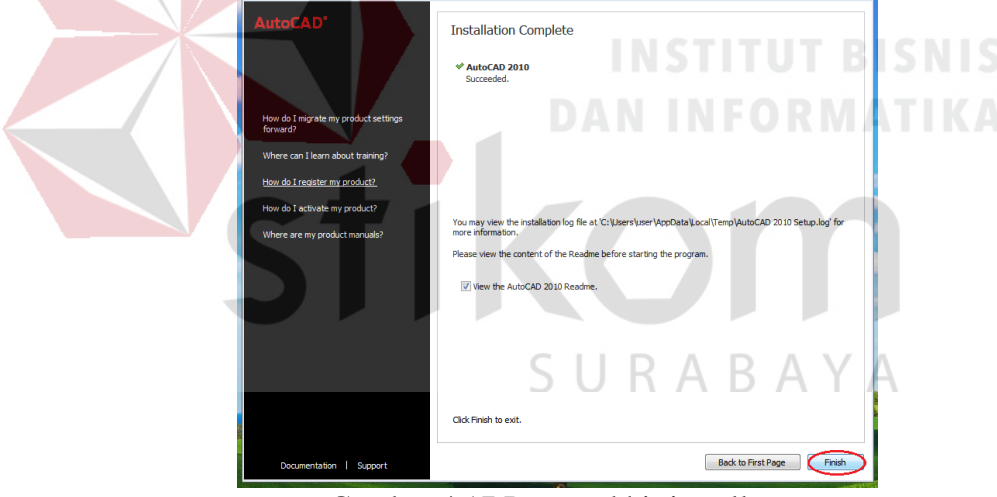

Gambar 4.17 Proses akhir install

## <span id="page-46-2"></span><span id="page-46-0"></span>**4.3 Menyiapkan Setiap Konstruksi dalam bentuk CAD**

Konstruksi adalah hasil dari suatu rangkaian kegiatan (kegiatan mendirikan bangunan atau membangun) yang berupa bangunan. Untuk membuat desain HMI salah satunya adalah menyiapkan setiap konstruksi dalam bentuk CAD.

Komponen-komponen utama yang disiapkan dalam bentuk CAD adalah sebagai berikut :

1. Roller Conveyor

Roller conveyor adalah suatu sistem mekanik yang mempunyai fungsi memindahkan barang dari satu tempat ke tempat yang lain. Conveyor banyak dipakai di industri untuk transportasi barang yang jumlahnya sangat banyak dan berkelanjutan. Gambar CAD Roller Conveyor seperti terlihat pada gambar 4.18.

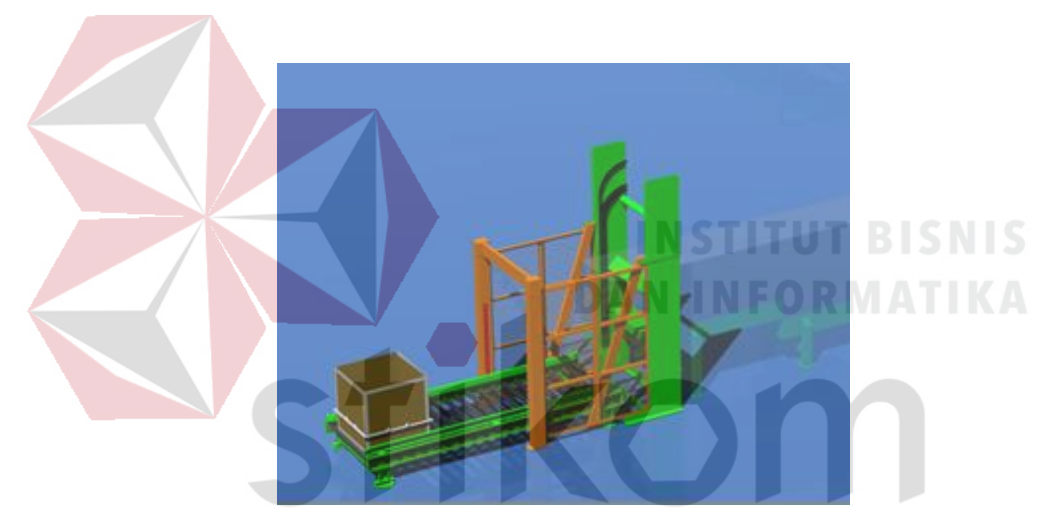

Gambar 4.18 Gambar Roller Conveyor

<span id="page-47-0"></span>2. Tipper

 Tipper adalah sebuah alat untuk mengangkut tembakau yang dikirim oleh roller conveyor. Tipper akan mengangkut tembakau ke Buffer. Desain AutoCAD dari tipper seperti pada gambar 4.19.

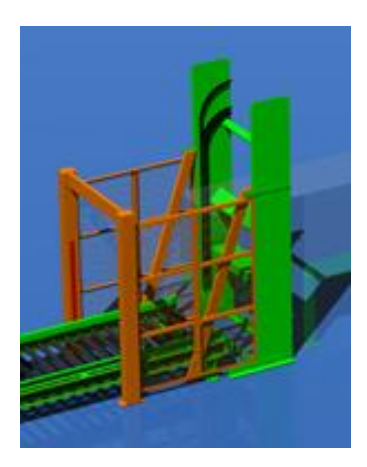

Gambar 4.19 TIPPER

## <span id="page-48-0"></span>3. Feeder

 Feeder merupakan bagian dari kontruksi dari pengemasan rokok yang berfungsi menyediakan tempat sementara untuk tembakau sebelum diproses yang dimana tembakau tersebut nantinya akan dikirim ke conveyor belt jika buffer conveyor 1 dan buffer conveyor 2 sudah kosong. Fungsi penting lainnya, untuk membantu meminimalkan potensi kerusakan mesin pada saat diproses. Desain autoCAD dari buffer seperti yang ditunjukkan pada gambar 4.20.

<span id="page-48-1"></span>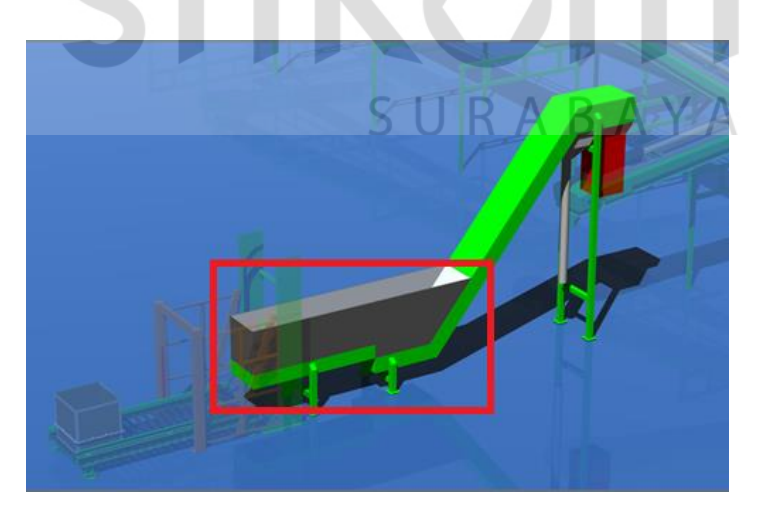

Gambar 4.20 Desain Feeder

4. Conveyor Belt

 Belt Conveyor adalah peralatan yang cukup sederhana yang digunakan untuk mengangkut tembakau rokok dengan kapasitas besar. Fungsinya yaitu untuk mengangkut tembakaurokok dengan kapasitas yang cukup besar, dan sesuai dengan namanya maka media yang digunakan berupa ban. Dalam pengemasan tembakau rokok yang ada di TRESNO memiliki 5 buah belt conveyor

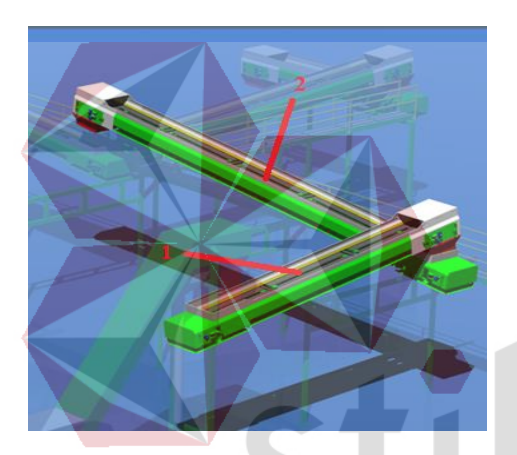

Gambar 4.22 Conveyor Belt 1 dan 2

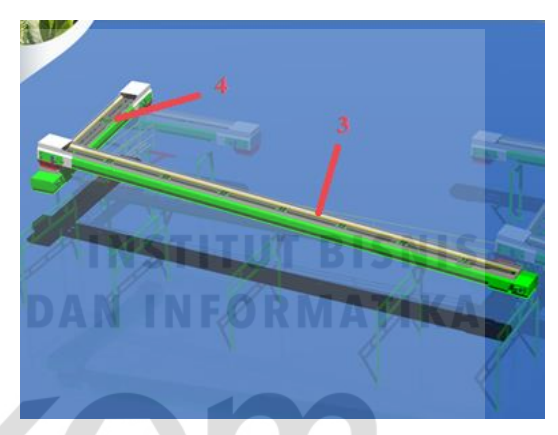

Gambar 4.21 Conveyor Belt 3 dan 4

<span id="page-49-1"></span><span id="page-49-0"></span>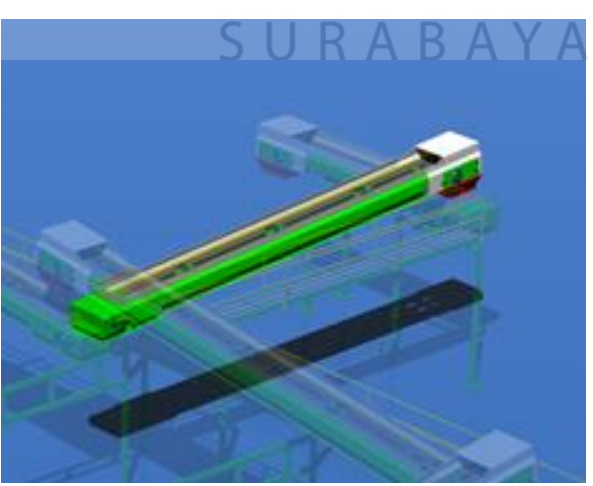

Gambar 4.23 Conveyor Belt 5

5. Buffer Conveyor Belt

Buffer Conveyor Belt Merupakan bagian dari kontruksi dari pengemasan rokok yang berfungsi menyediakan tempat sementara untuk tembakau setelah proses pengemasan selesai maka tembakau rokok akan diangkut ke mesin pengemasan. Dalam pengemasan tembakau rokok yang ada di TRESNO memiliki 2 buah buffer conveyor belt. Desain AutoCAD. dari buffer conveyor belt seperti yang ditunjukkan pada gambar 4.24 dan 4.25.

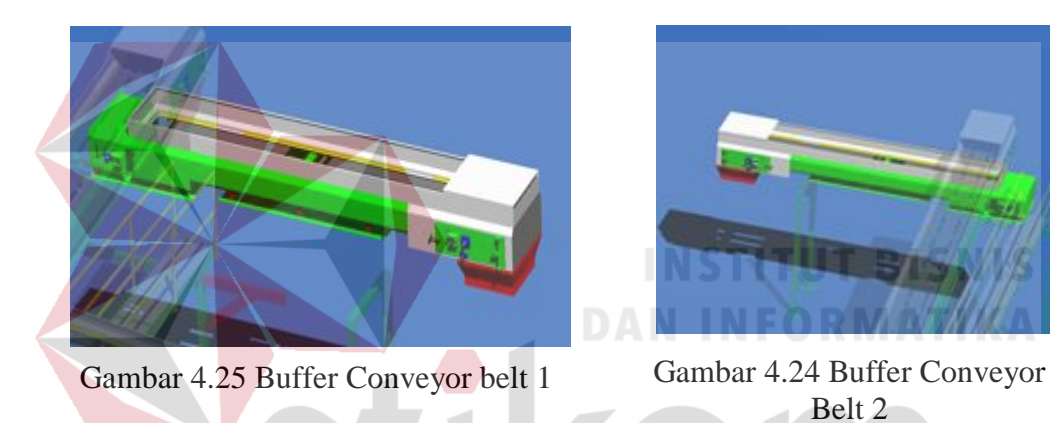

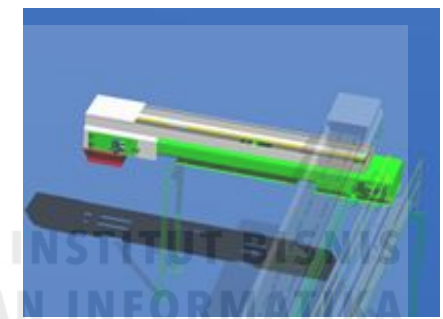

Belt 2

# URABAYA

## <span id="page-50-0"></span>**4.4 KONFIGURASI HARDWARE LCD HMI DENGAN SOFTWARE**

Langkah pertama sebelum masuk ke program winCC Tia portal yaitu menyesuaikan hardware dengan software. Langkah- langkahnya antara lain :

1. Langkah pertama yaitu dengan membuat projek baru dengan membuka program tia portal yang sudah terinstal sebelumnya. Lihat gambar 4.26.

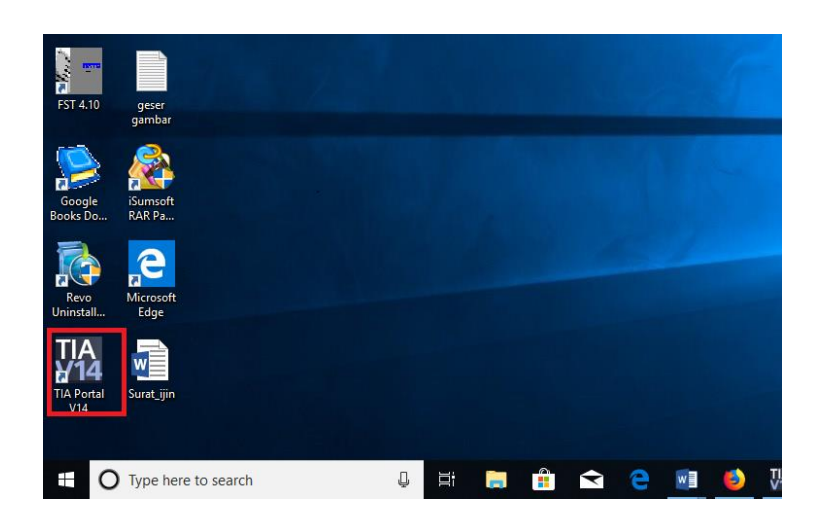

Gambar 4.26 Aplikasi Tia portal

<span id="page-51-0"></span>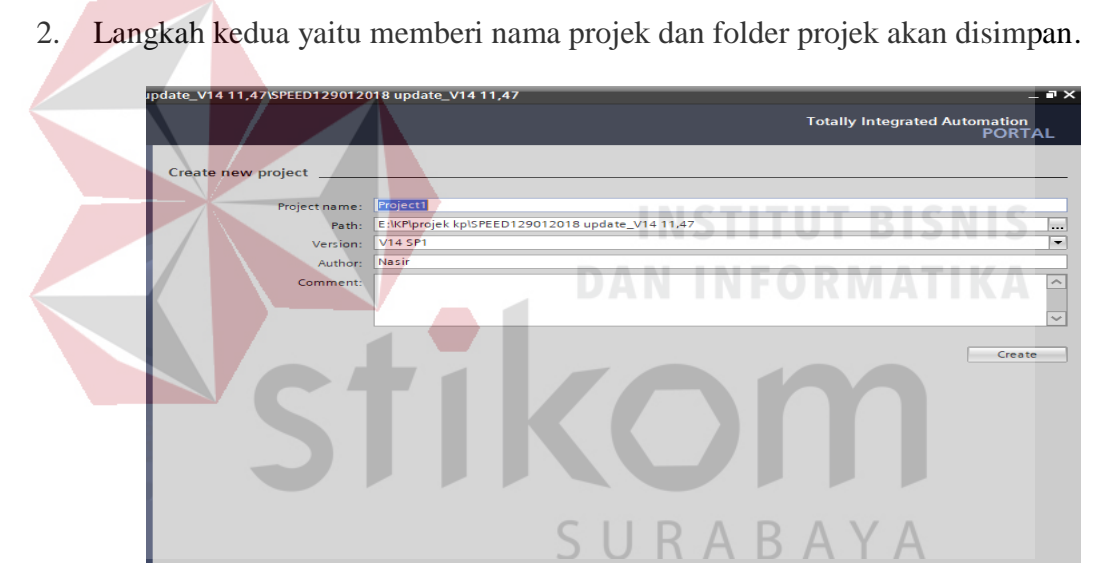

Gambar 4.27 Memberi nama project

<span id="page-51-1"></span>Setelah itu klik 'Create' seperti pada gambar 4.27.

3. Langkah berikutnya yaitu menyesuaikan tipe lcd yang digunakan pada plc siemen dengan software tia portal. Dengan memilih gambar bentuk folder yang ditandai dengan garis merah pada gambar 4.28.

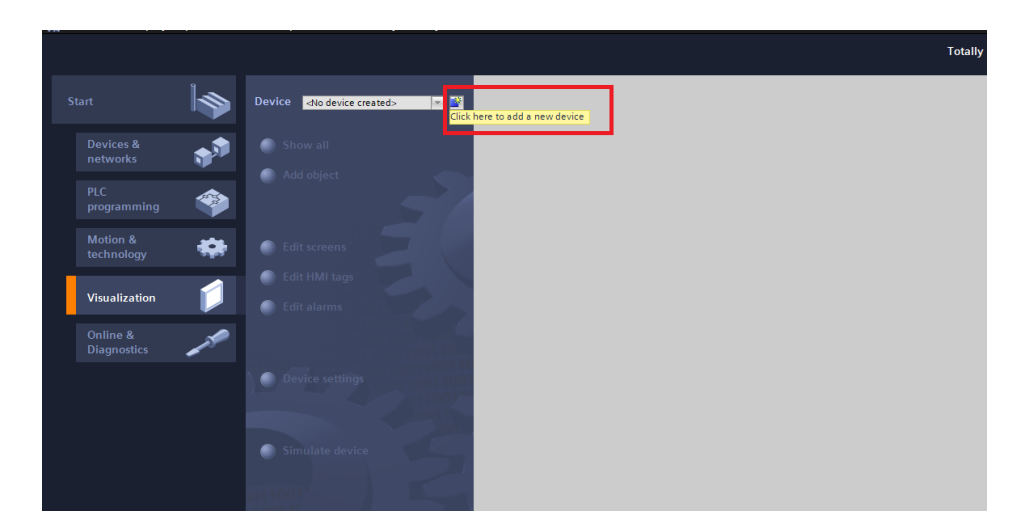

Gambar 4.28 untuk membuka tipe HMI

<span id="page-52-1"></span>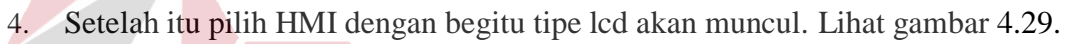

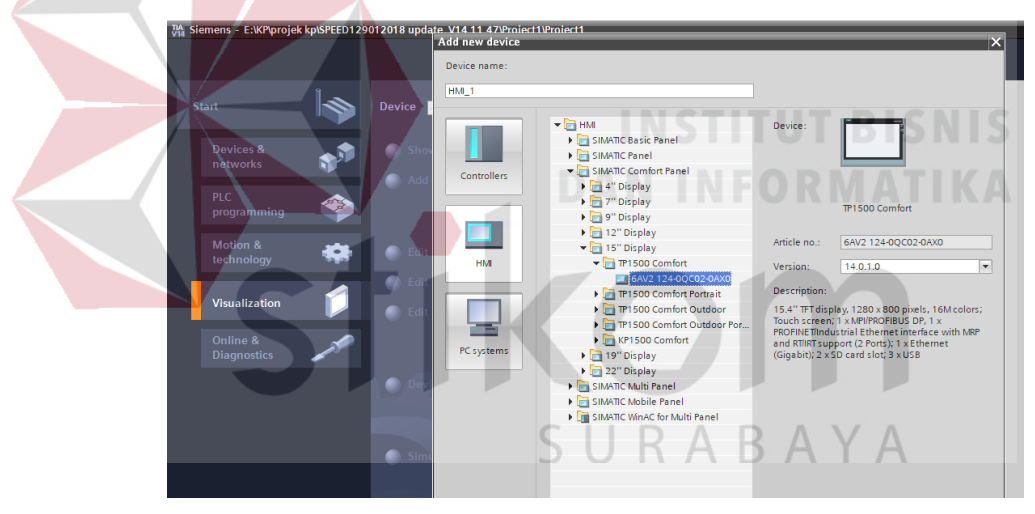

Gambar 4.29 Macam tipe HMI

## <span id="page-52-2"></span><span id="page-52-0"></span>**4.4.1 Fitur – fitur pada HMI**

Setelah proses konfigurasi selesai maka akan muncul fitur-fitur yang dimiliki oleh display lcd yang telah dipilih. Lihat gambar 4.30

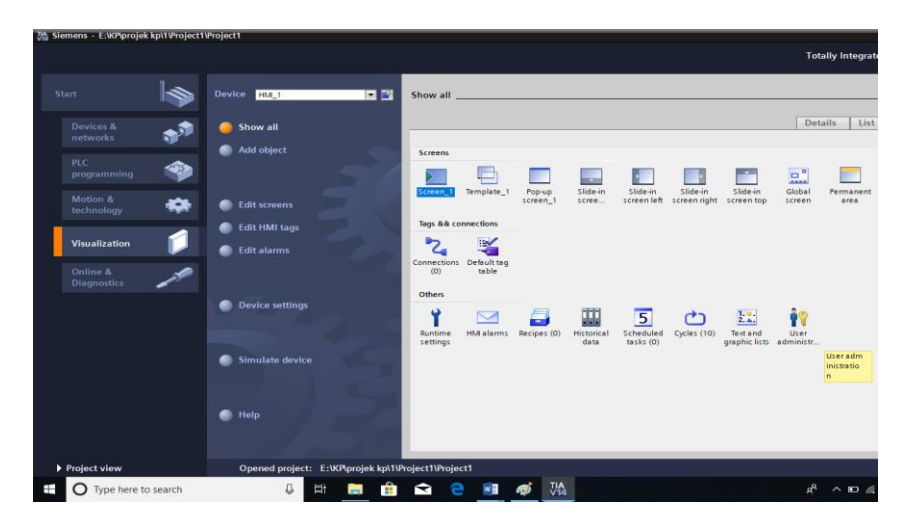

Gambar 4.30 Fitur-fitur HMI

<span id="page-53-0"></span>1. Screen

Merupakan kumpulan tampilan utama dari HMI

2. Template

Merupakan Background dari tampilan utama

3. Pop-up Screen

Jendela yang muncul (muncul) saat Anda memilih. Biasanya, jendela pop-up berisi menu perintah dan tetap di layar hanya sampai Anda memilih salah satu perintah. Itu kemudian menghilang.  $\mathsf{S} \cup \mathsf{R} \mathsf{A} \mathsf{B} \mathsf{A} \mathsf{Y} \mathsf{A}$ 

4. Slide-in Screen

Merupakan fitur yang menyediakan navigasi cepat antara layar mulai dan layar slide-in yang berisi konten konfigurasi tambahan yang disimpan di luar layar mulai. Navigasi didukung oleh fungsi multi-sentuh. Gagang yang dapat dikonfigurasi yang muncul di tepi layar mulai memberikan akses cepat ke layar slide-in yang tersimpan.

5. Merupakan fitur yang menyediakan navigasi cepat antara layar mulai dan layar slide-in yang berisi konten konfigurasi tambahan yang disimpan di luar layar

mulai. Navigasi didukung oleh fungsi multi-sentuh. Gagang yang dapat dikonfigurasi yang muncul di tepi layar mulai memberikan akses cepat ke layar slide-in yang tersimpan.

6. Global screen

Merupakan perangkat HMI dengan tombol fungsi, Anda menetapkan tombol fungsi secara global ke editor "Layar Global". Penugasan global ini berlaku untuk semua layar perangkat HMI.

7. Text and graphic lists

Merupakan bidang tampilan, grafik terkait akan berbeda sesuai dengan nilai dari tag yang dikonfigurasi. Jika grafik dalam bidang input, tag yang dikonfigurasi adalah nilai terkait ketika operator memilih grafik dalam runtime.

## <span id="page-54-0"></span>**4.5 PENGENALAN DASAR MEMBUAT DESAIN HMI**

Untuk membuat desain HMI diperlukan pengetahuan dasr untuk membuat fitur-fitur pada HMI. Berikut merupakan dasar membuat desain HMI.

a. Membuat screen baru

# SURABAYA

Langkah pertama yaitu pilih display HMI yang digunakan. Seperti pada gambar 4.31

| <b>Project tree</b>           | $\Box$ 4 | Project1 ▶ HMI_1 [TP1500 Comfort |   |   |  |  |
|-------------------------------|----------|----------------------------------|---|---|--|--|
| <b>Devices</b>                |          |                                  |   |   |  |  |
| 画                             | l ni     |                                  | 這 | × |  |  |
|                               |          |                                  |   |   |  |  |
| Project1                      |          |                                  |   |   |  |  |
| Add new device                |          |                                  |   |   |  |  |
| A Devices & naturals          |          |                                  |   |   |  |  |
| $\Box$ HMI_1 [TP1500 Comfort] |          |                                  |   |   |  |  |
| <b>Ungrouped devices</b>      |          |                                  |   |   |  |  |
| Common data                   |          |                                  |   |   |  |  |
| <b>Documentation settings</b> |          |                                  |   |   |  |  |
| Languages & resources         |          |                                  |   |   |  |  |
|                               |          |                                  |   |   |  |  |

<span id="page-54-1"></span>Gambar 4.31 Tipe HMI

Langkah kedua yaitu pilih Screen. Lihat gambar 4.32.

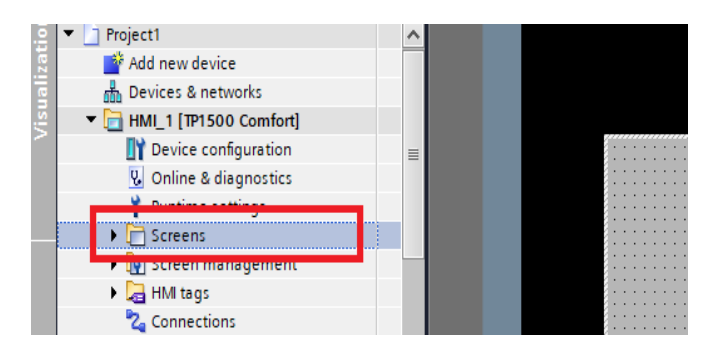

Gambar 4.32 Screen

<span id="page-55-0"></span>Lalu pilih 'add new screen'. Seperti yang ditunjukkan gambar 4.33

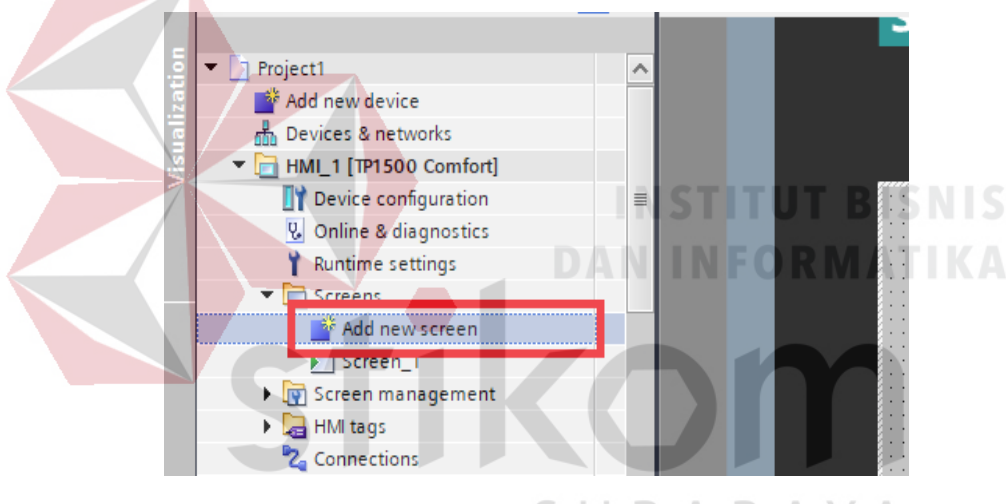

Gambar 4.33 Menambah screen baru  $\land$   $\land$   $\land$ 

<span id="page-55-1"></span>b. Membuat background baru

Langkah pertama yaitu pilih display HMI yang digunakan. Lihat gambar 4.34

<span id="page-55-2"></span>

| Project1                         |
|----------------------------------|
| Add new device                   |
| A Devices & networks             |
| HMI_1 [TP1500 Comfort]           |
| <b>W</b> Ungrouped devices       |
| Common data                      |
|                                  |
| <b>I C</b> Languages & resources |
| Online access                    |
| Card Reader/USB memory           |

Gambar 4.34 Tipe HMI

ilensi h Devices & networks HMI\_1 [TP1500 Comfort] Device configuration  $\equiv$ **V** Online & diagnostics Runtime settings **D** Screens Screen management ¥ **De Frim tags** 2 Connections  $\Box$  HMI alarms Recipes **Historical data** 

Langkah kedua yaitu pilih "screen management". Lihat gambar 4.35

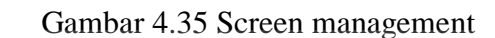

<span id="page-56-0"></span>Setelah itu pilih "template". Lihat gambar4.36.

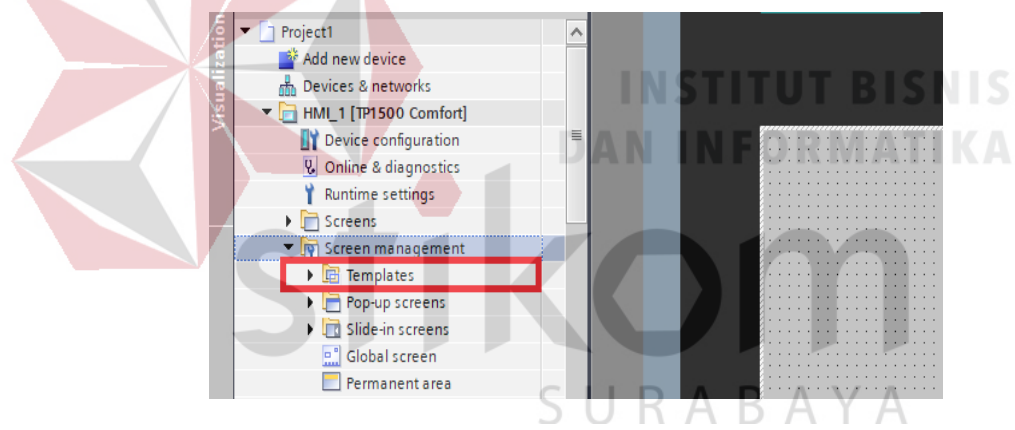

Gambar 4.36 Template

<span id="page-56-1"></span>Langkah selanjutnya klik "Add new templates". Lihat gambar 4.37

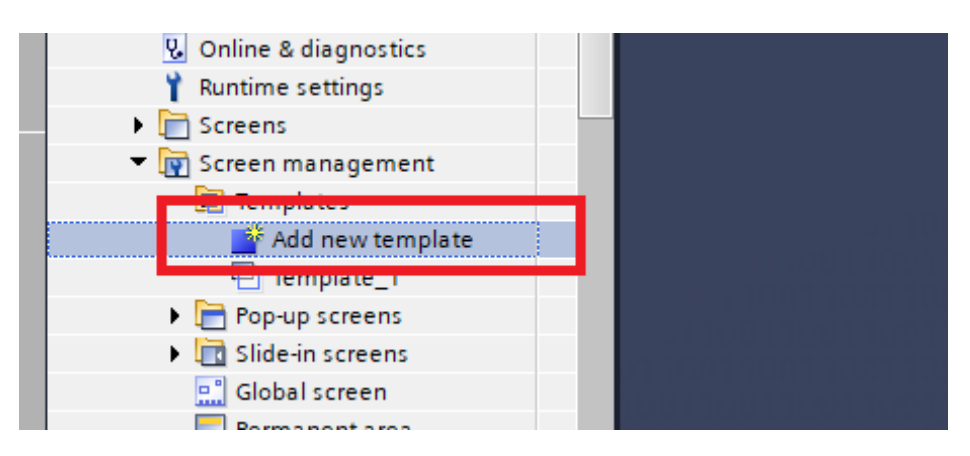

Gambar 4.37 Menambah template baru

<span id="page-57-0"></span>Setelah itu pilih "graphic" yang ditandai dengan kotak merah, kemudian sesuaikan dengan ukuran screen. Lihat gambar 4.38.

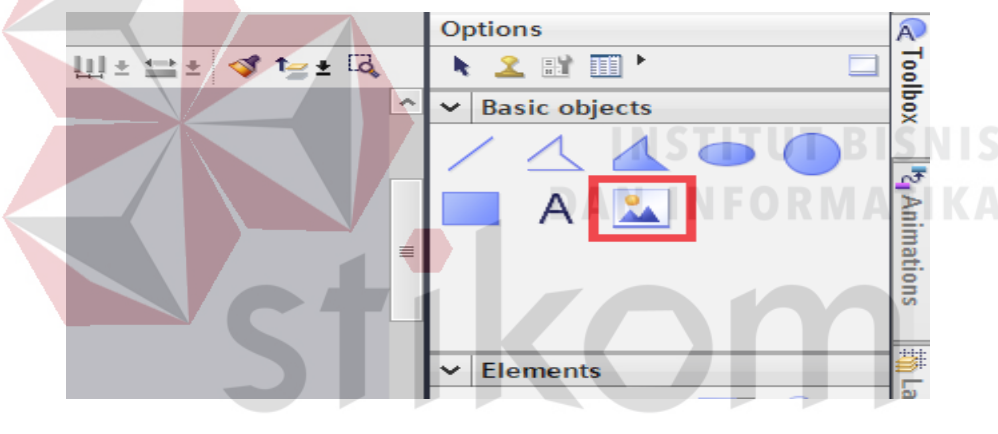

Gambar 4.38 Membuat graphic  $\triangle$ 

 $\overline{\mathcal{A}}$ 

<span id="page-57-1"></span>Lalu di properties pilih "General". Lalu klik yang ditandai dengan kotak merah

pada gambar 4.39.

| <b>Extra Property list</b> |                                | General       |        |         |
|----------------------------|--------------------------------|---------------|--------|---------|
| General                    |                                |               |        |         |
| Appearance                 |                                |               |        |         |
| Layout                     |                                | Name          | Format | Size    |
| Flashing                   |                                | <none></none> |        |         |
| Miscellaneous              | 칊                              | Down_Arrow    | .png   | 96 x 96 |
|                            | 싎                              | Home          | .png   | 96 x 96 |
|                            | 싎                              | Left Arrow    | .png   | 96 x 96 |
|                            | 흞                              | Right_Arrow   | .png   | 96 x 96 |
|                            | $\frac{\Delta}{\sigma \Delta}$ | Up_Arrow      | .png   | 96 x 96 |
|                            |                                | 祕             |        |         |
|                            |                                |               |        |         |
| Template_2                 |                                |               |        |         |

<span id="page-57-2"></span>Gambar 4.39 Mengambil gambar

Kemudian pilih gambar yang diinginkan, lalu klik open, seperti pada gambar

## 4.40

| $\sim$<br>$\Box$ Local Disk (E:)<br>Local Disk (F:)<br>÷<br>Network | database-relationship-2-638 | 19-Oct-18 7:58 PM | JPG File<br>26 KB                        | <b>STATISTICS</b><br>$\cdot$<br>$\cdots$<br>$\cdots$<br>$-1 - 1 - 1$<br>$\cdots$<br>$-1 - 1$<br>$-1 - 1$<br>$-1 - 1 - 1$ |
|---------------------------------------------------------------------|-----------------------------|-------------------|------------------------------------------|----------------------------------------------------------------------------------------------------|
| v                                                                   |                             |                   |                                          | ertie                                                                                                    |
|                                                                     | File name: beck             | $\checkmark$      | All image files (*.bmp)(*.jpeg)(' $\vee$ |                                                                                                    |
|                                                                     |                             |                   | Open<br>Cancel                           | Ш                                                                                                    |
| I di HMI tags<br><b>By Announcing</b>                               | Appearance                  |                   |                                          |                                                                                                    |

Gambar 4.40 Memilih gambar

<span id="page-58-0"></span>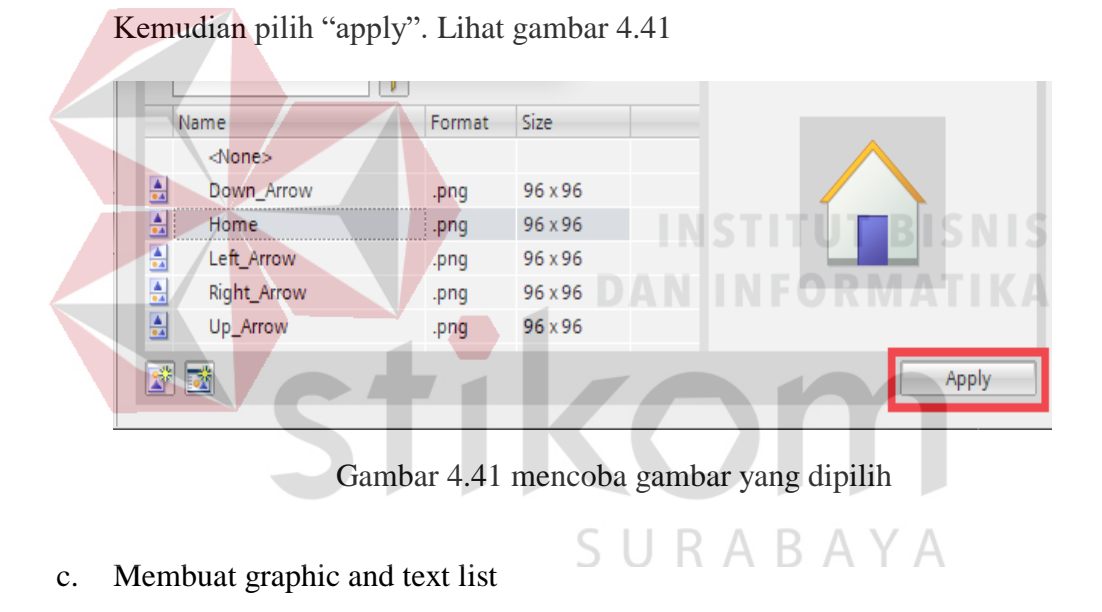

<span id="page-58-1"></span>Langkah pertama yaitu pilih display HMI yang digunakan. Lihat gambar 4.42.

<span id="page-58-2"></span>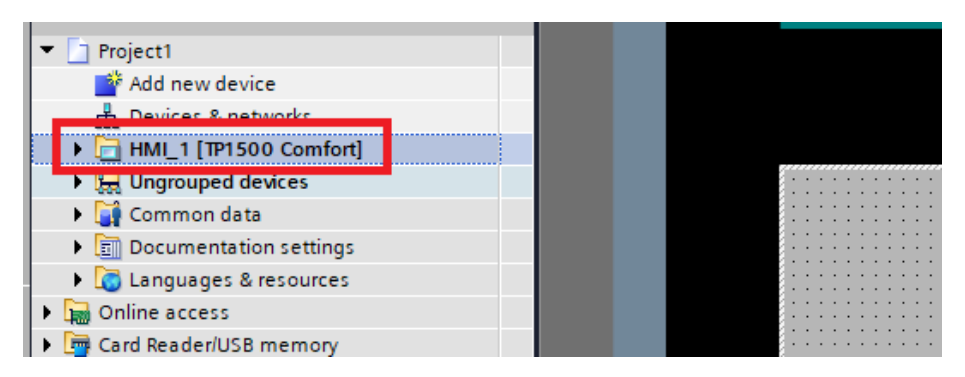

Gambar 4.42 Tipe HMI

Langkah kedua yaitu pilih "Text and graphic lists" sepeti pada gambar yang ditandai kotak merah pada gambar 4.34.

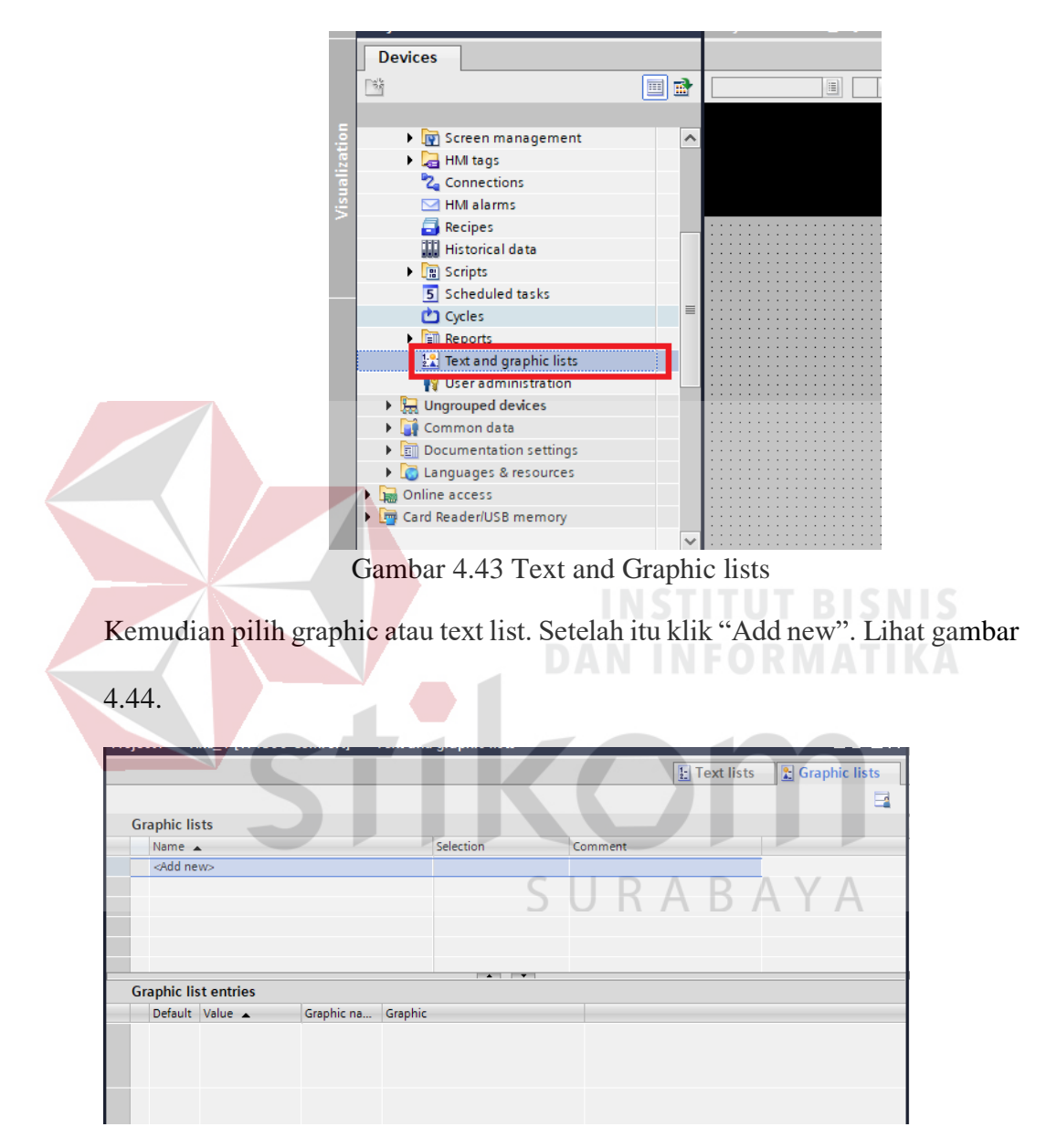

<span id="page-59-0"></span>Gambar 4.44 Membuat graphic lists baru

<span id="page-59-1"></span>Setelah text and graphic lists sudah dibuat maka secara otomatis sudah terdaftar dalam lists. Maka selanjutnya yaitu menampilkannya di screen utama. Pilih graphic I/O field. Lihat gambar 4.45

<span id="page-60-0"></span>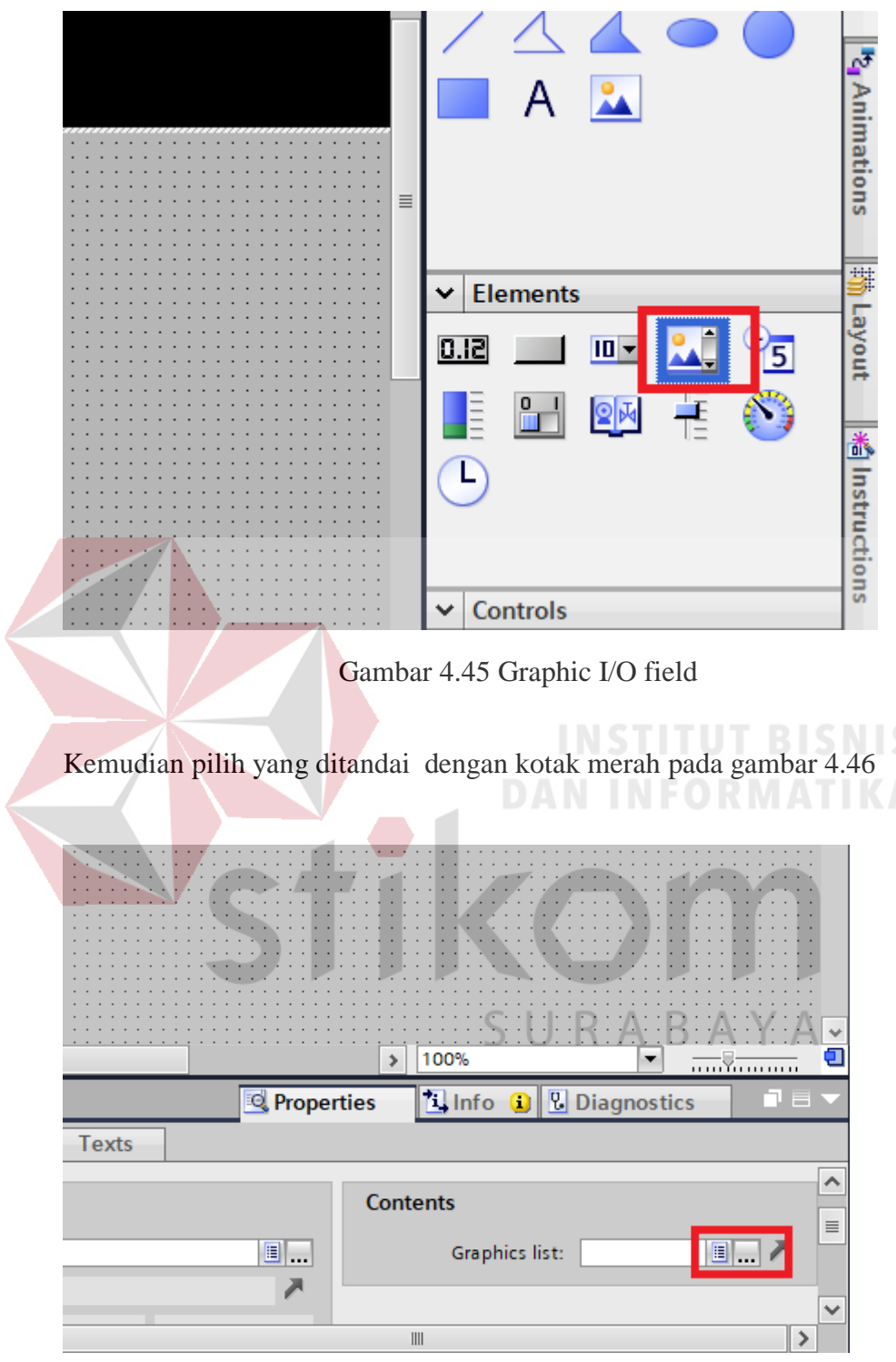

Gambar 4.46 Mencari graphic lists yang telah dibuat

<span id="page-60-1"></span>Setelah itu akan muncul lists graphic yang telah dibuat sebelumnya. Pilih satu lists yang telah dibuat lalu pilih centang. Lihat gambar 4.47.

|              |                           |                   |               |                    |                                      |                       |                    | <b>Basic objects</b> |              |  |
|--------------|---------------------------|-------------------|---------------|--------------------|--------------------------------------|-----------------------|--------------------|----------------------|--------------|--|
|              |                           |                   |               |                    |                                      |                       |                    |                      |              |  |
|              |                           |                   |               |                    |                                      |                       |                    |                      |              |  |
|              |                           |                   |               |                    |                                      |                       | Value & Graphic na | Graphic              |              |  |
|              |                           |                   |               |                    |                                      |                       |                    |                      |              |  |
|              |                           | Name              |               |                    |                                      |                       |                    |                      | ∧            |  |
|              | 뵈                         | MacSts_2_Tipper   |               | $\rightsquigarrow$ |                                      | $\frac{A_1}{2}$ 0 - 1 | Tipper_W_1         |                      |              |  |
|              | 因                         | MacSts_3_Feeder_1 |               |                    |                                      |                       |                    |                      |              |  |
|              | $\mathbf{r}$              | MacSts_4_Feeder_2 |               |                    |                                      |                       |                    |                      | $\equiv$     |  |
|              | $\overline{\mathbf{r}}$   | MacSts_5_BC_1_3   |               |                    | 闛                                    | $-63$                 | Tipper_W_1         |                      |              |  |
|              |                           | MacSts_5_BC_2     |               |                    |                                      |                       |                    |                      |              |  |
|              | <u>al al Paleal Palea</u> | MacSts_6_BC_3     |               |                    |                                      |                       |                    |                      |              |  |
|              |                           | MacSts_7_BC_4     |               | $\equiv$           | $\frac{1}{2}$                        | $\overline{2}$        | Tipper_Y_2         |                      |              |  |
| O            |                           | MacSts_8_BC_5     |               |                    |                                      |                       |                    |                      |              |  |
| <b>Texts</b> |                           | MacSts_9_Buffer   |               |                    |                                      |                       |                    |                      |              |  |
| ts           |                           | MotorSts          |               |                    |                                      |                       |                    |                      |              |  |
|              |                           |                   |               |                    | 闇                                    |                       | Tipper_R_1         |                      |              |  |
|              |                           | <b>RunModeSts</b> |               |                    |                                      |                       |                    |                      |              |  |
|              |                           |                   |               |                    |                                      |                       |                    |                      |              |  |
|              |                           | III               | $\rightarrow$ | $\checkmark$       | $\overline{A}$ = $\overline{A}$<br>Ł |                       | Tinnor D. 1        |                      | $\checkmark$ |  |
|              | $\overline{\phantom{a}}$  |                   |               |                    |                                      |                       | Ш                  |                      |              |  |
|              |                           |                   |               |                    |                                      |                       |                    | Add new list         |              |  |
|              |                           | MacSts_8_BC_5     |               |                    |                                      | 81                    |                    |                      |              |  |

Gambar 4.47 Membuat lists baru

<span id="page-61-0"></span>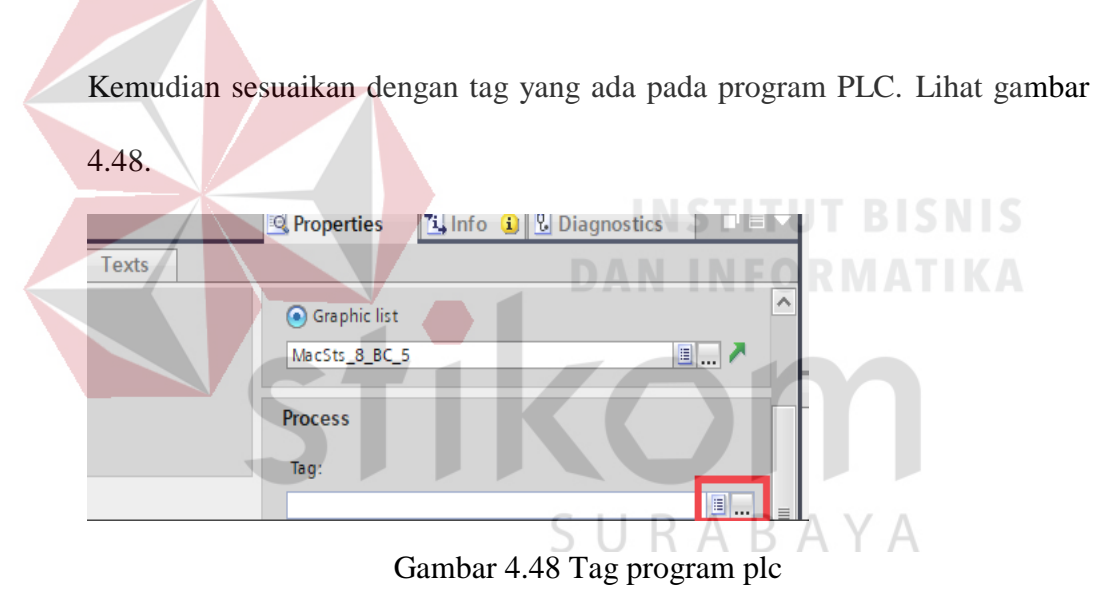

<span id="page-61-1"></span>Setelah proses dijalani sesuai dengan cara diatas maka graphic lists ataupun text list akan muncul.

d. Membuat Pop-up screen

Langkah pertama yaitu pilih display HMI yang digunakan. Lihat gambar4.49

| Project1                               |  |
|----------------------------------------|--|
| Add new device                         |  |
| A Devices & natworks                   |  |
| $\overline{1}$ HMI_1 [TP1500 Comfort]  |  |
| Ungrouped devices                      |  |
| Common data                            |  |
| Documentation settings                 |  |
| <b>Example 1</b> Languages & resources |  |
| Online access                          |  |
| Card Reader/USB memory                 |  |

Gambar 4.49 Tipe HMI

<span id="page-62-0"></span>Langkah kedua yaitu pilih "screen management". Lihat gambar 4.50.

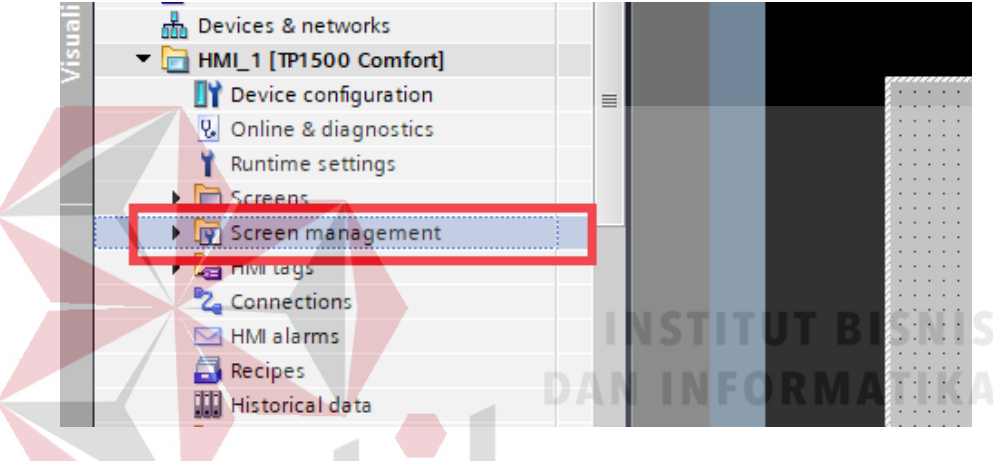

Gambar 4.50 Screen management

<span id="page-62-1"></span>Setelah itu pilih Pop-up in screen seperti pada gambar 4.51.

<span id="page-62-2"></span>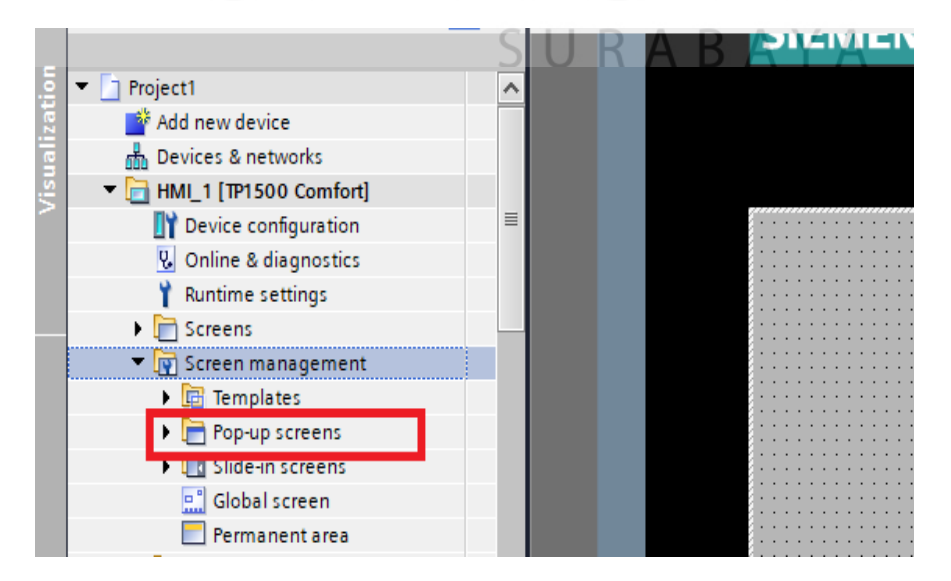

Gambar 4.51 Pop-up screen

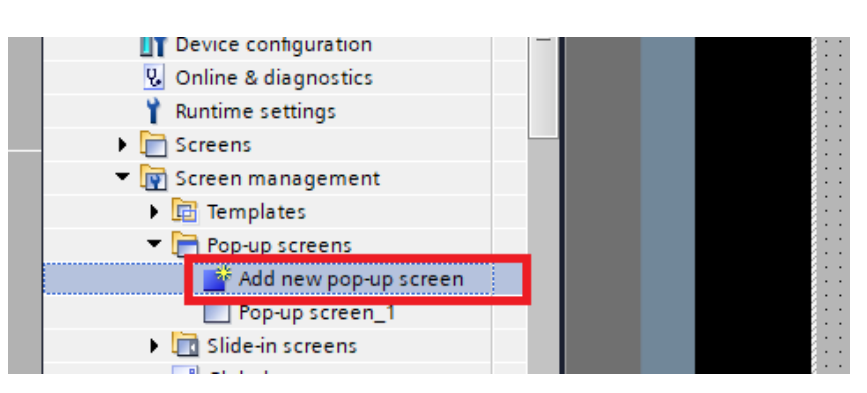

Kemudian pilih "Add new Pop-up screen". Lihat gambar 4.52.

Gambar 4.52 Membuat pop-up baru

<span id="page-63-0"></span>e. Membuat Slide-in screens

Langkah pertama yaitu pilih display HMI yang digunakan. Lihat gambar 4.53.

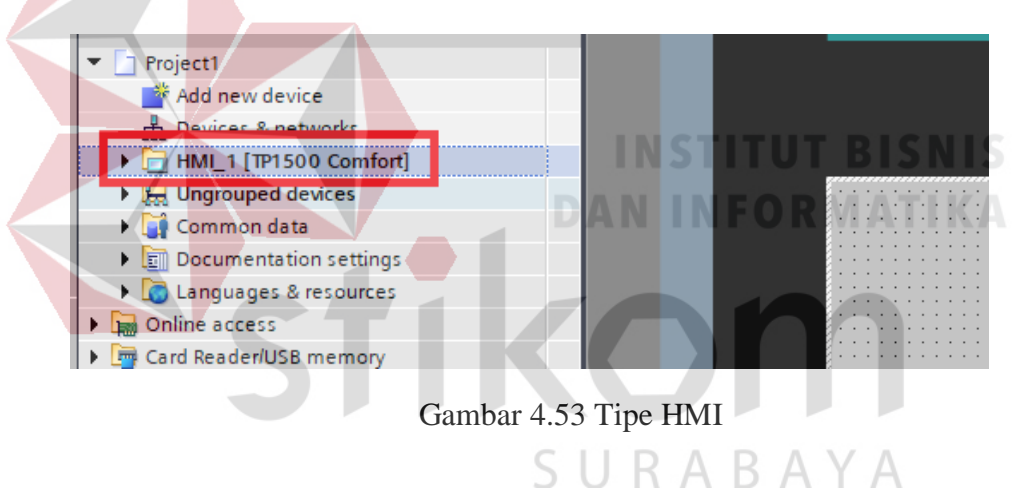

<span id="page-63-1"></span>Langkah kedua yaitu pilih "screen management". Lihat gambar 4.54.

<span id="page-63-2"></span>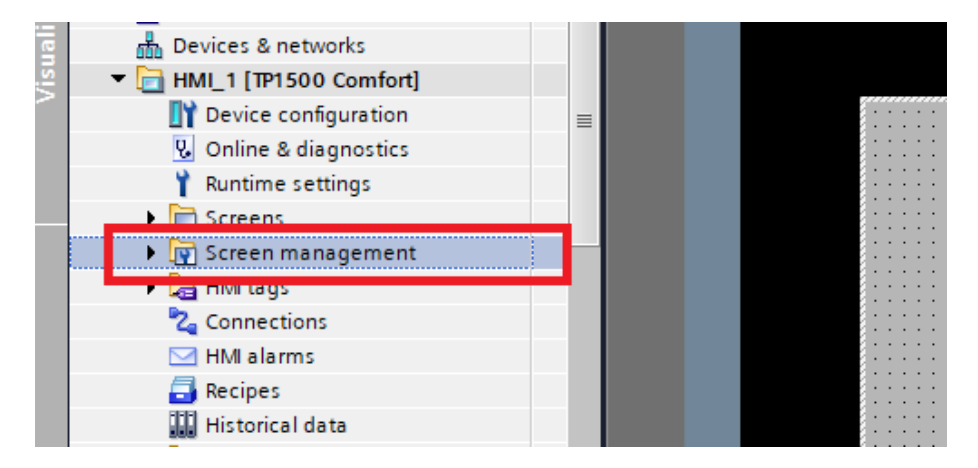

Gambar 4.54 Screen mangement

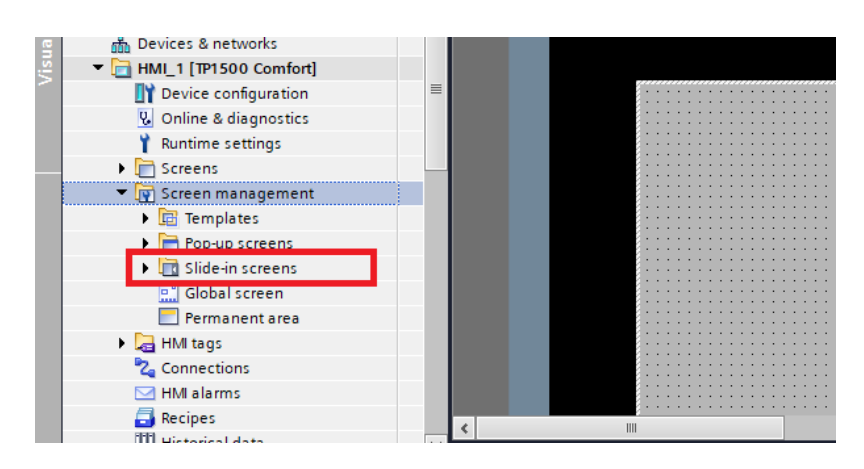

Langkah selanjutnya yaitu pilih Slide-in screen. Lihat gambar 4.55.

<span id="page-64-0"></span>Gambar 4.55 Slide-in Screen

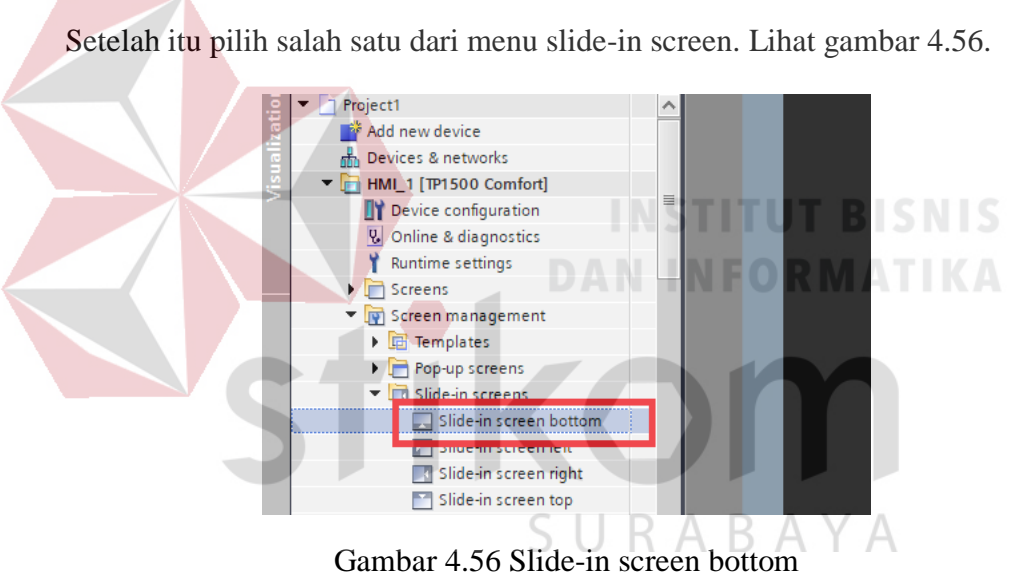

<span id="page-64-1"></span>Setelah itu sesuaikan ukuran yang diinginkan di layout. Lihat gambar 4.57

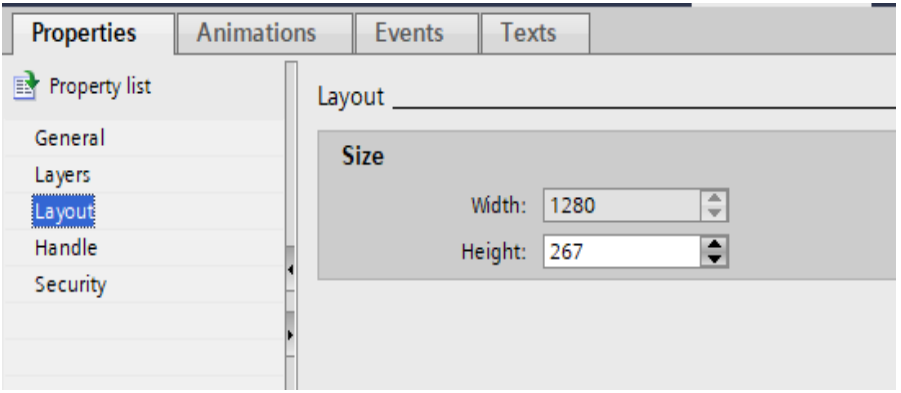

<span id="page-64-2"></span>Gambar 4.57 Layout slide-in screen

f. Membuat events pada setiap konstruksi

Sistem events pada perangkat HMI memberikan informasi tentang status internal perangkat HMI dan PLC. Gambaran berikut menggambarkan kapan peristiwa sistem terjadi dan bagaimana menghilangkan penyebab kesalahan. Peristiwa dan fungsi sistem apa yang tersedia tergantung pada objek yang vanaftar digunakan.

 Jika operator mengaktifkan objek layar misalnya, fungsi sistem yang dikonfigurasi dijalankan. Adapun langkah – langkah untuk membuat events antara lain :

1. Langkah pertama adalah memilih salah satu dari geaphic field I/O untuk

dibuat events seperti yang ditunjukkan pada gambar 4.58.

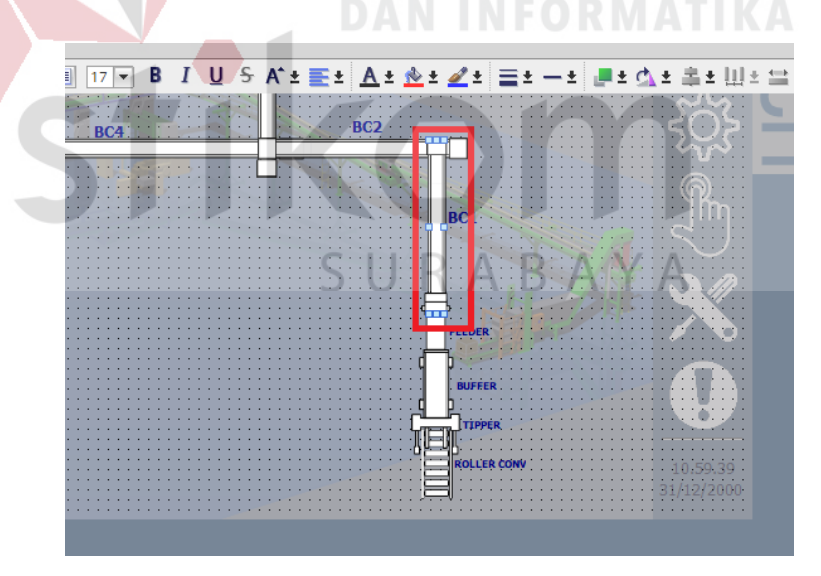

Gambar 4.58 graphic field I/O

<span id="page-65-0"></span>2. Langkah kedua adalah pilih "events" pada "properties", setelah itu akan muncul pilihan dari events tersebut. Lihat gambar 4.59

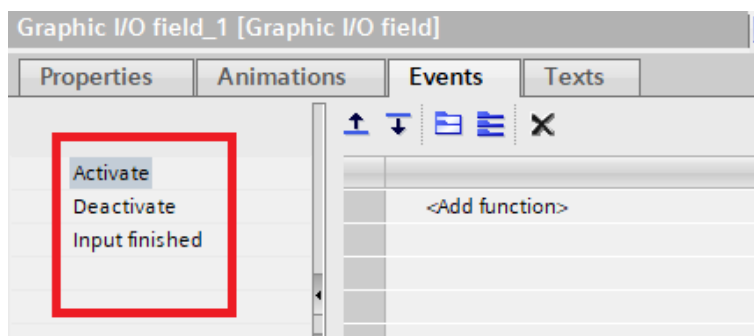

Gambar 4.59 Plihan Events

<span id="page-66-0"></span>3. Kemudian pilih "Add functions". Setelah iu akan muncul pilihan

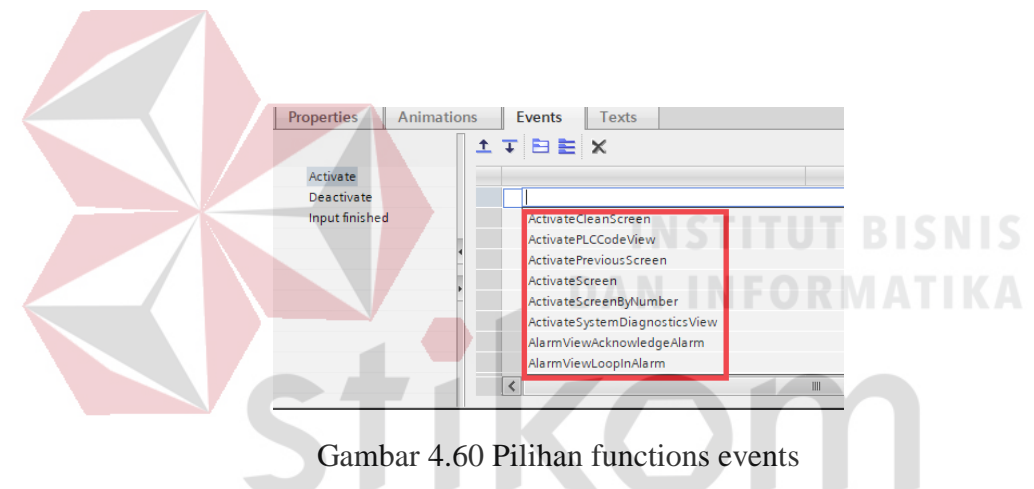

functions events. Lihat gambar 4.60

<span id="page-66-1"></span>4. Setelah itu itu memilih screen yang diinginkan. Lihat gambar 4.61

| ations | <b>Events</b><br><b>Texts</b> |         |  |
|--------|-------------------------------|---------|--|
|        | <b>ITBEX</b>                  |         |  |
|        |                               |         |  |
|        | ▼ ActivateScreen              |         |  |
|        | Screen name                   | E       |  |
|        | Object number                 | $\circ$ |  |
|        | <add function=""></add>       |         |  |
| h      |                               |         |  |
|        |                               |         |  |
|        |                               |         |  |
|        |                               |         |  |
|        |                               |         |  |

Gambar 4.61 Mengisi nama screen

<span id="page-66-2"></span>Memberi events selesai.

## <span id="page-67-0"></span>**4.6 LANGKAH – LANGKAH MEMBUAT DESAIN HMI**

A. Proses untuk memulai desain HMI

Untuk melakukan desain layout HMI sehingga merepresentasikan suatu sistem ada beberapa tahap yang perlu diperhatikan :

- 1. Memahami setiap langkah yang akan berjalan pada mesin PLC
- 2. Menyiapkan setiap bentuk konsruksi berupa CAD
- 3. Menyiapkan gambar setiap tombol berupa PNG yang dibutuhkan pada HMI
- 4. Melakukan konfigurasi dasar-dasar untuk membuat HMI.
- 5. Hasil desain HMI bisa di coba pada mesin PLC.

B. Menyiapkan setiap bentuk konsruksi berupa CAD

<span id="page-67-1"></span>Untuk mendapatkan desain HMI yang memuaskan maka setiap konstruksi di rancang di autocad. Karena dengan begitu tampilan HMI akan terlihat sama dengan ukuran yang lebih kecil.

SURABAYA

#### 5 BAB V

## PENUTUP

Pada bab ini akan dibahas mengenai kesimpulan dan saran tentang desain HMI menggunakan aplikasi tia portal.

## <span id="page-68-0"></span>**5.1 Kesimpulan**

Kesimpulan yang diperoleh selama kerja praktik di TRESNO PT. BENTOEL GROUP adalah :

- 1. Desain HMI untuk industri rokok dilakukan dengan membuat setiap konstruksi berupa CAD.
- 2. Menyesuaikan tata letak setiap konstruksi di aplikasi tia portal
- 3. Menambah sensor dan juga motor yang dibutuhkan pada gambar CAD yang sudah di konversi menjadi PNG di aplikassi tia portal
- 4. Menambahkan alarm, serta menampilkan kecepatan motor untuk memudahkan control dan koneksi

Melakukan konfigursi antara PLC dan HMI dan memastikan bahwa program PLC sudah sesuai dengan HMI

## <span id="page-68-1"></span>**5.2 Saran**

- 1. Menambahkan user login untuk meningkatkan keamanan dalam system
- 2. Menyimpan semua datadari sensor maupun kecepatan motor dalam database sesuai dengan industri 4.0

## 6 DAFTAR PUSTAKA

- <span id="page-69-0"></span>Autodesk inc. (2018). *autodesk*. Retrieved from www.autodesk.com: https://www.autodesk.com/products/autocad/overview
- Shiddiq, R. N. (2015, 1 13). *Otomasi industri*. Retrieved from sinauotomasi: http://sinauotomasi.blogspot.com/2015/01/pengertian-otomasi-

industri.html

SIEMENS. (2013). *SIMATIK manual.* JERMAN: SIEMENS.

SIEMENS. (2016). *SIEMENS SIMATIC TIA PORTAL V14.* JERMAN: SIEMENS.

YEIKUMA, P. (2017). *COMPANY PROFILE YEIKUMA.* SIDOARJO: **DAN INFORMATIKA** YEIKUMA KONTRAKTOR.

KOIF

SURABAYA